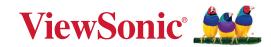

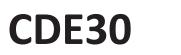

# **Commercial Display** User Guide

IMPORTANT: Please read this User Guide to obtain important information on installing and using your product in a safe manner, as well as registering your product for future service. Warranty information contained in this User Guide will describe your limited coverage from ViewSonic<sup>®</sup> Corporation, which is also found on our web site at http://www.viewsonic.com in English, or in specific languages using the Regional selection box of our website.

Model No. VS19112 | VS19113 | VS19114 | VS19115 | VS19116 | VS19117 P/N: CDE4330 | CDE5530 | CDE6530 | CDE7530 | CDE8630 | CDE9830

# Thank you for choosing ViewSonic®

As a world-leading provider of visual solutions, ViewSonic<sup>®</sup> is dedicated to exceeding the world's expectations for technological evolution, innovation, and simplicity. At ViewSonic<sup>®</sup>, we believe that our products have the potential to make a positive impact in the world, and we are confident that the ViewSonic<sup>®</sup> product you have chosen will serve you well.

Once again, thank you for choosing ViewSonic<sup>®</sup>!

# **Safety Precautions**

Please read the following **Safety Precautions** before you start using the device.

- Keep this user guide in a safe place for later reference.
- Read all warnings and follow all instructions.
- Do not use the device near water. To reduce the risk of fire or electric shock, do not expose the device to moisture.
- Never remove the rear cover. This display contains high-voltage parts. You may be seriously injured if you touch them.
- Avoid exposing the device to direct sunlight or other sources of sustained heat.
- Do not install near any heat sources such as radiators, heat registers, stoves, or other devices (including amplifiers) that may increase the temperature of the device to dangerous levels.
- Use a soft, dry cloth to clean the external housing. For more information, refer to the "Maintenance" section.
- When moving the device, be careful not to drop or bump the device on anything.
- Do not place the device on an uneven or unstable surface. The device may fall over resulting in an injury or a malfunction.
- Do not place any heavy objects on the device or connection cables.
- If smoke, an abnormal noise, or a strange odor is present, immediately turn the device off and call your dealer or ViewSonic<sup>®</sup>. It is dangerous to continue using the device.
- The device is a monitor with an LED backlight intended for general office use.
- Do not attempt to circumvent the safety provisions of the polarized or grounding-type plug. A polarized plug has two blades with one wider than the other. A grounding-type plug has two blades and a third grounding prong. The wide blade and the third prong are provided for your safety. If the plug does not fit into your outlet, obtain an adapter and do not attempt to force the plug into the outlet.
- When connecting to a power outlet, DO NOT remove the grounding prong. Please ensure grounding prongs are NEVER REMOVED.
- Protect the power cord from being treaded upon or pinched, particularly at the plug, and at the point where it emerges from the equipment. Ensure that the power outlet is located near the equipment so that it is easily accessible.
- Only use attachments/accessories specified by the manufacturer.

- When a cart is used, use with caution when moving the cart/equipment combination to avoid injury from tipping over.
- Disconnect the power plug from the AC outlet if the device is not being used for a long period of time.
- Place the device in a well-ventilated area. Do not place anything on the device that prevents heat dissipation. Also, avoid any direct lighting.

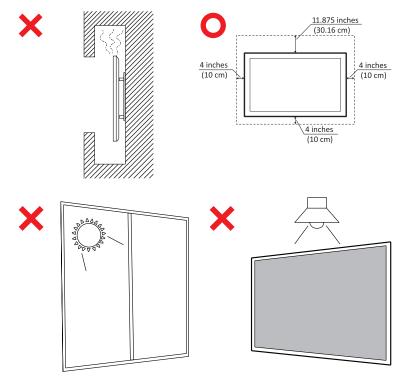

## CAUTION:

Immediately unplug your device from the wall outlet and refer servicing to a qualified service personnel under the following conditions:

- When the power supply cord or plug is damaged.
- If liquid has been spilled onto or objects have fallen into the unit.
- If the unit has been exposed to moisture.
- If the unit does not operate normally or has been dropped.

Never place the device in an unstable location. The device may fall, causing serious personal injury or death. Many injuries, particularly to children, can be avoided by taking simple precautions such as:

- Using cabinets or stands recommended by the manufacturer of the device.
- Only using furniture that can safely support the device.
- Ensuring the device is not overhanging the edge of the supporting furniture.
- Not placing the device on tall furniture (e.g., cupboards or bookcases) without anchoring both the furniture and the device to a suitable support.
- Not placing the device on cloth or other materials that may be located between the device and supporting furniture.
- Educating children about the dangers of climbing on furniture to reach the device or its controls.

If the existing device is going to be retained and relocated, the same considerations as above should be applied.

# Contents

| Safety Precautions                                 |    |
|----------------------------------------------------|----|
| Contents                                           | 6  |
| Introduction                                       | 9  |
| Package Contents                                   |    |
| Wall Mounting Specifications (VESA)                |    |
| CDE4330                                            |    |
| CDE5530                                            |    |
| CDE6530                                            |    |
| CDE7530                                            |    |
| CDE8630                                            |    |
| CDE9830                                            |    |
| Product Overview                                   | 14 |
| CDE4330                                            |    |
| CDE5530                                            |    |
| CDE6530                                            |    |
| CDE7530                                            |    |
| CDE8630                                            |    |
| CDE9830                                            |    |
| Control Panel                                      |    |
| I/O Panels - CDE4330   CDE5530                     | 21 |
| I/O Panels - CDE6530   CDE7530   CDE8630   CDE9830 | 22 |
| Remote Control                                     |    |
| Inserting Remote Control Batteries                 |    |
| Remote Control Receiver Range                      |    |
| Making Connections                                 |    |
| Connecting External Devices                        |    |
| USB Type-C Connection                              |    |
| HDMI Connection                                    |    |
| RS-232 Connection                                  |    |
| USB and Network Connections                        |    |
| Media Player Connection                            |    |

| Using Your Display                                                    | 32         |
|-----------------------------------------------------------------------|------------|
| Powering On/Off Your Display                                          |            |
| Initial Launch Setup                                                  |            |
| Home Screen                                                           |            |
| General Settings                                                      |            |
| Network                                                               |            |
| Device                                                                |            |
| System                                                                | 48         |
| ,<br>General Settings Menu Tree                                       |            |
| On-Screen Display (OSD) Menu                                          |            |
| Navigating the OSD Menu using the Remote Control                      |            |
| On-Screen Display (OSD) Menu Tree                                     |            |
| Picture                                                               |            |
| Low Blue Light Filter and Eye Health                                  |            |
| Screen                                                                | 58         |
| Audio                                                                 | 60         |
| Time                                                                  | 61         |
| Advanced                                                              | 62         |
| About                                                                 | 64         |
| Embedded Applications and Settings                                    | 65         |
| vCastReceiver & vCastSender                                           |            |
| Cast Sender from Windows-based, Macbook, and Chrome devices           |            |
| Cast Sender from Mobile Devices: iOS-based (iPhone, iPad) and Android | d OS based |
| phone/tablet                                                          | 67         |
| Other Default Applications                                            | 68         |
| vSweeper                                                              | 68         |
| Folders                                                               | 69         |
| RS-232 Protocol                                                       | 71         |
| Description                                                           |            |
| RS-232 Hardware Specification                                         |            |
| LAN Hardware Specification                                            |            |
| RS-232 Communication Setting                                          |            |
| LAN Communication Setting                                             |            |
| Command Message Reference                                             |            |
| Protocol                                                              |            |
| Set-Function Listing                                                  |            |

| Appendix                                   |     |
|--------------------------------------------|-----|
| Specifications                             | 78  |
| USB Media Support Format                   | 80  |
| Photo                                      | 80  |
| Video                                      | 80  |
| Audio                                      |     |
| Subtitle                                   |     |
| Timing Table                               | 91  |
| HDMI PC                                    |     |
| HDMI                                       |     |
| Туре-С                                     |     |
| Troubleshooting                            | 94  |
| Maintenance                                | 96  |
| General Precautions                        |     |
| Cleaning the Screen                        |     |
| Cleaning the Case                          |     |
| Regulatory and Service Information         |     |
| Compliance Information                     |     |
| FCC Compliance Statement                   |     |
| Industry Canada Statement                  |     |
| CE Conformity for European Countries       |     |
| Declaration of RoHS2 Compliance            |     |
| ENERGY STAR Statement                      | 100 |
| Indian Restriction of Hazardous Substances | 101 |
| Product Disposal at End of Product Life    |     |
| Copyright Information                      |     |
| Customer Service                           |     |
| Limited Warranty                           | 104 |
| Mexico Limited Warranty                    | 107 |

# Introduction

# **Package Contents**

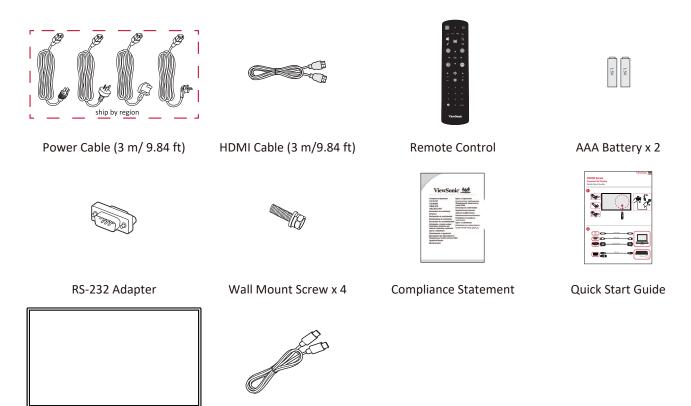

LCD Display

USB-C Cable (1.8 m/ 5.9 ft)

**NOTE:** The power cord and video cables included in your package may vary depending on your country. Please contact your local reseller for more information.

# Wall Mounting Specifications (VESA)

**NOTE:** Please follow the instructions in the wall mount installation guide to install your wall mount or mobile mount bracket. If attaching to other building materials, please contact your nearest dealer.

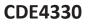

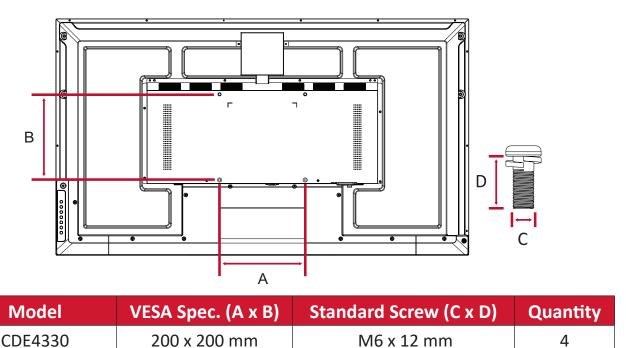

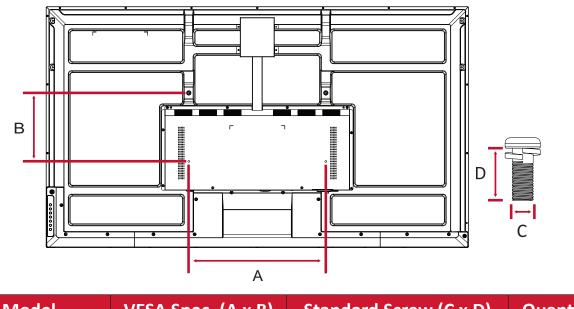

| Model   | VESA Spec. (A x B) | Standard Screw (C x D) | Quantity |
|---------|--------------------|------------------------|----------|
| CDE5530 | 400 x 200 mm       | M6 x 12 mm             | 4        |

**NOTE:** Do not use screws that are longer than the standard dimension, as they may cause damage to the inside of the display.

#### CDE6530

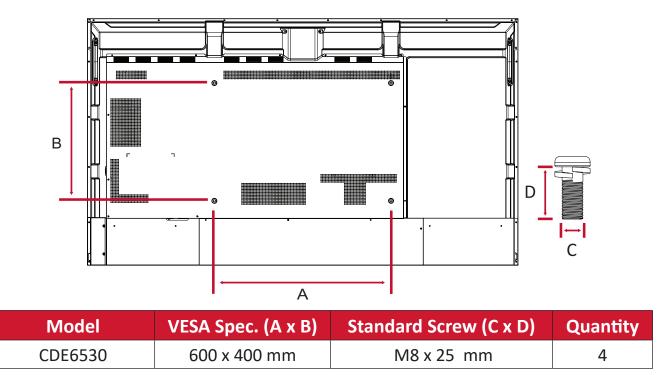

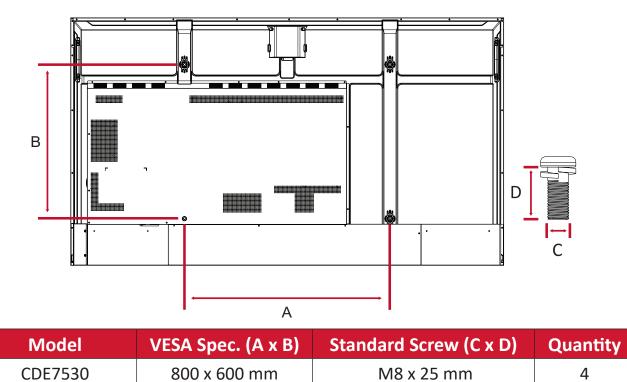

**NOTE:** Do not use screws that are longer than the standard dimension, as they may cause damage to the inside of the display.

#### CDE8630

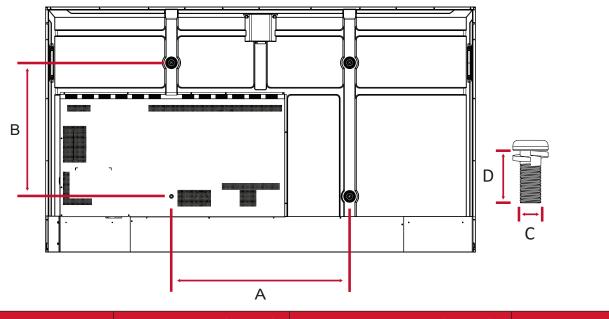

| Model   | VESA Spec. (A x B) | Standard Screw (C x D) | Quantity |
|---------|--------------------|------------------------|----------|
| CDE8630 | 800 x 600 mm       | M8 x 25 mm             | 4        |

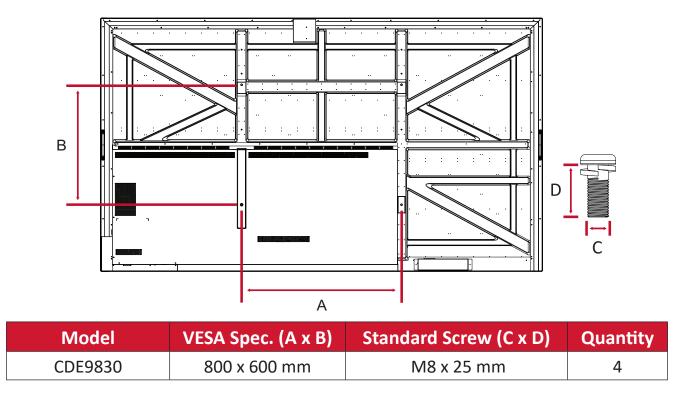

# **Product Overview**

# CDE4330

Front Panel

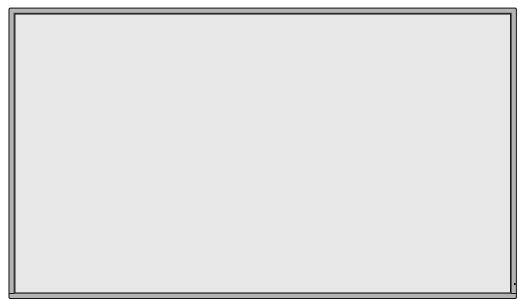

#### **Rear Panel**

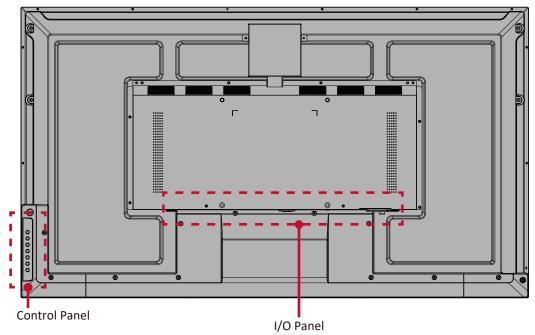

#### Front Panel

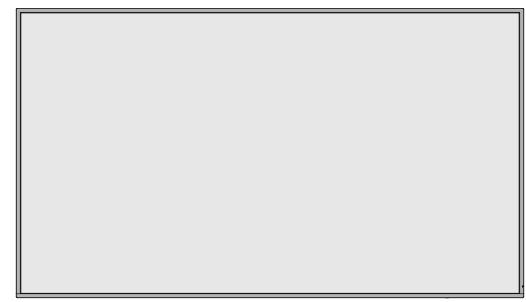

#### **Rear Panel**

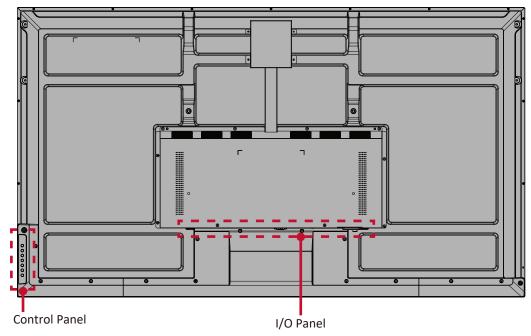

#### Front Panel

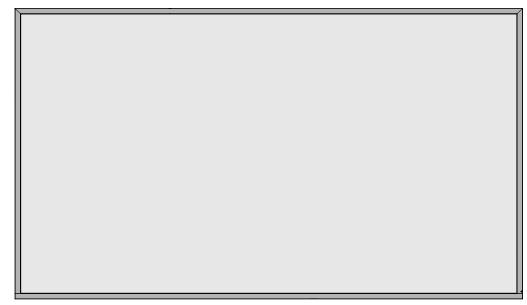

#### **Rear Panel**

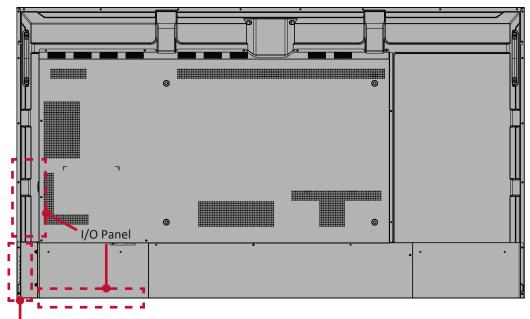

#### Front Panel

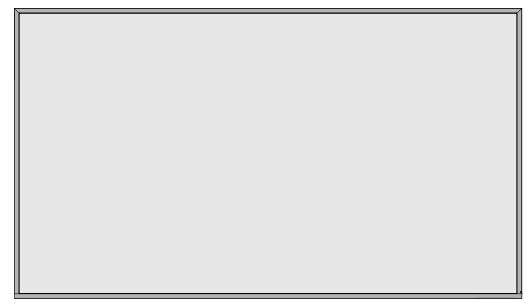

## Rear Panel

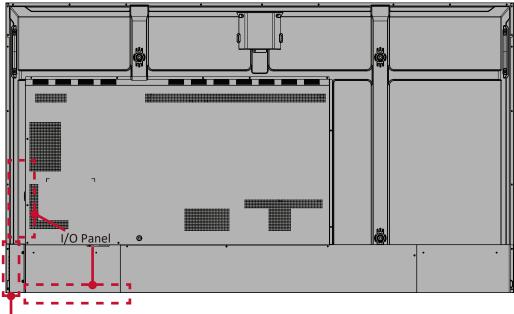

#### Front Panel

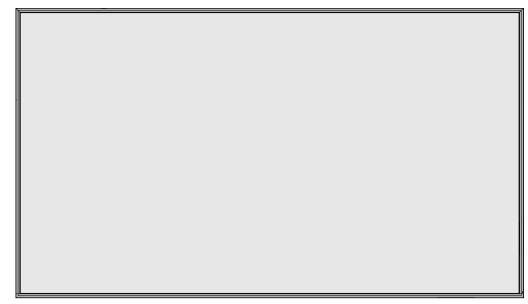

#### **Rear Panel**

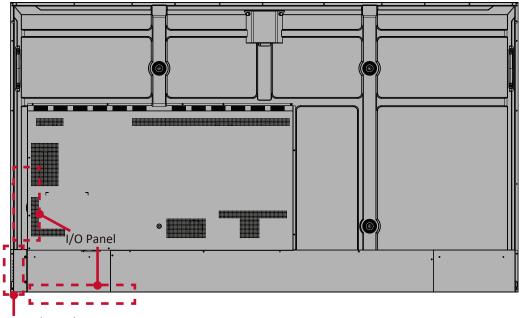

#### Front Panel

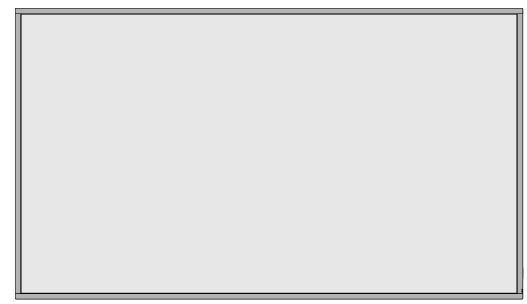

#### **Rear Panel**

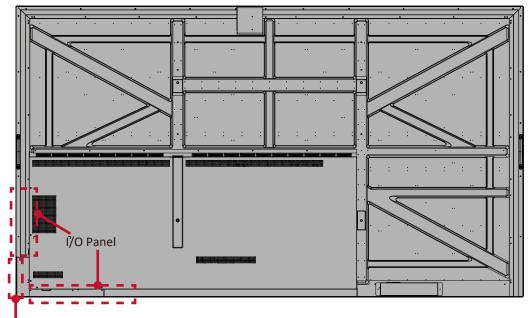

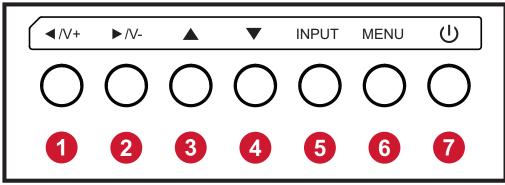

| Number | Button                     | Description                                                                                                    |
|--------|----------------------------|----------------------------------------------------------------------------------------------------|
| 1      | Left / Volume<br>Increase  | <ul><li>Increase the volume level.</li><li>In the OSD Menu, press to adjust the value of the selected item.</li></ul>                                                                      |
| 2      | Right / Volume<br>Decrease | <ul><li>Decrease the volume level.</li><li>In the OSD Menu, press to adjust the value of the selected item.</li></ul>                                                                      |
| 3      | Up                         | <ul> <li>In the OSD Menu, press to select an item.</li> </ul>                                                                                                    |
| 4      | Down                       | • In the OSD Menu, press to select an item.                                                                                                    |
| 5      | Input                      | <ul> <li>Press the INPUT key to enter the input source menu, and press the Arrow keys to select the signal source.</li> <li>Confirm an operation under the MENU key operations.</li> </ul> |
| 6      | Menu                       | <ul> <li>Press the MENU key to enter the main menu.</li> <li>Confirm the operation in the input source menu.</li> </ul>                                                                    |
| 7      | Power                      | <ul> <li>Press to turn on/off the display.</li> </ul>                                                                                                    |

# I/O Panels - CDE4330 | CDE5530

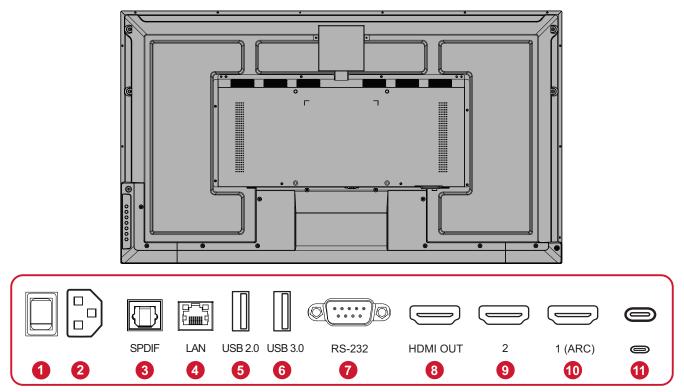

| Number | Port         | Description                                                                                  |
|--------|--------------|----------------------------------------------------------------------------------------------|
| 1      | Power Switch | Turn the device ON/OFF.                                                                      |
| 2      | AC IN        | AC power input.                                                                              |
| 3      | SPDIF        | Multichannel sound via optical signals.                                                      |
| 4      | LAN          | Standard RJ45 (10M/100M/1G) Internet connection interface.                                   |
| 5      | USB 2.0      | Connect USB devices such as hard disks, keyboard, mouse, etc. (Output rating: 5Vdc/500mA)    |
| 6      | USB 3.0      | Connect USB devices such as hard disks, keyboard,<br>mouse, etc. (Output rating: 5Vdc/900mA) |
| 7      | RS-232       | Serial interface; used for mutual transfer of data between devices.                          |
| 8      | HDMI OUT     | Extend content out to another display device.                                                |
| 9      | HDMI 2       | High definition input; connect to a PC with HDMI output, set-top box, or other video device. |
| 10     | HDMI 1 (ARC) | High definition input; connect to a PC with HDMI output, set-top box, or other video device. |
| 11     | USB Type C   | USB Type C input; connect to a PC with USB Type C output. (Output rating: 20Vdc/3.25A).      |

I/O Panels - CDE6530 | CDE7530 | CDE8630 | CDE9830

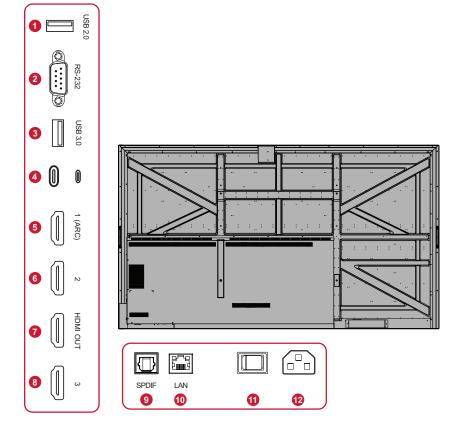

| Number | Port         | Description                                                                                  |
|--------|--------------|----------------------------------------------------------------------------------------------|
| 1      | USB 2.0      | Connect USB devices such as hard disks, keyboard, mouse, etc. (Output rating: 5Vdc/500mA)    |
| 2      | RS-232       | Serial interface; used for mutual transfer of data between devices.                          |
| 3      | USB 3.0      | Connect USB devices such as hard disks, keyboard, mouse, etc. (Output rating: 5Vdc/900mA)    |
| 4      | USB Type C   | USB Type C input; connect to a PC with USB Type C output. (Output rating: 20Vdc/3.25A).      |
| 5      | HDMI 1 (ARC) | High definition input; connect to a PC with HDMI output, set-top box, or other video device. |
| 6      | HDMI 2       | High definition input; connect to a PC with HDMI output, set-top box, or other video device. |
| 7      | HDMI OUT     | Extend content out to another display device.                                                |
| 8      | HDMI 3       | High definition input; connect to a PC with HDMI output, set-top box, or other video device. |
| 9      | SPDIF        | Multichannel sound via optical signals.                                                      |
| 10     | LAN          | Standard RJ45 (10M/100M/1G) Internet connection interface.                                   |
| 11     | Power Switch | Turn the device ON/OFF.                                                                      |
| 12     | AC IN        | AC power input.                                                                              |

# **Remote Control**

| Number | Description                                                                                                    |             |
|--------|----------------------------------------------------------------------------------------------------|-------------|
| 1      | Power on/off                                                                                                    |             |
| 2      | Screen capture                                                                                                    | 1           |
| 3      | Back to the Launcher screen                                                                                                    |             |
| 4      | Back/Return to the previous page                                                                                                    | 2           |
| 5      | Increase/Decrease the Volume                                                                                                    |             |
| 6      | Number Keypad                                                                                                    |             |
| 7      | Information                                                                                                    | 3           |
| 8      | Input source selection                                                                                                    |             |
| 9      | <ul> <li>Media control buttons:</li> <li>Red: Play/Pause</li> <li>Green: Stop</li> <li>Yellow: Forwards</li> <li>Blue: Backwards</li> </ul> | 4 — • С × • |
| 10     | Settings menu                                                                                                    |             |
| 11     | Up/Down/Right/Left/OK                                                                                                    |             |
| 12     | Freeze screen                                                                                                    | 1 2 3       |
| 13     | Mute/Unmute                                                                                                    | 6 4 5 6     |
| 14     | Increase/Decrease Brightness                                                                                                    | 7 8 9       |
| 15     | Blank Screen                                                                                                    | 7           |
| 16     | Adjust Aspect Ratio                                                                                                    | ViewSonic   |

- 8

9

10

11

12

13

14

**15** 

**16** 

Ð

**P** 

▼

3

Aspect 🔾

•

O

## **Inserting Remote Control Batteries**

To insert batteries into the remote control:

- **1.** Remove the cover on the rear of the remote control.
- **2.** Insert two "AAA" batteries, ensuring the "+" symbol on the battery matches the "+" on the battery post.
- **3.** Replace the cover by aligning it with the slot on the remote control and snapping the latch shut.

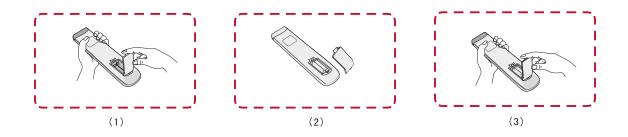

**WARNING:** There is a risk of explosion if batteries are replaced with the incorrect type.

#### NOTE:

- It is recommended that you do not mix battery types.
- Always dispose of old batteries in an environmentally friendly way. Contact your local government for more information on how to dispose of batteries safely.

## **Remote Control Receiver Range**

The working range of the remote control is shown here. It has an effective range of 6 meters, 30° degrees left and right. Ensure there is nothing obstructing the remote control's signal to the receiver.

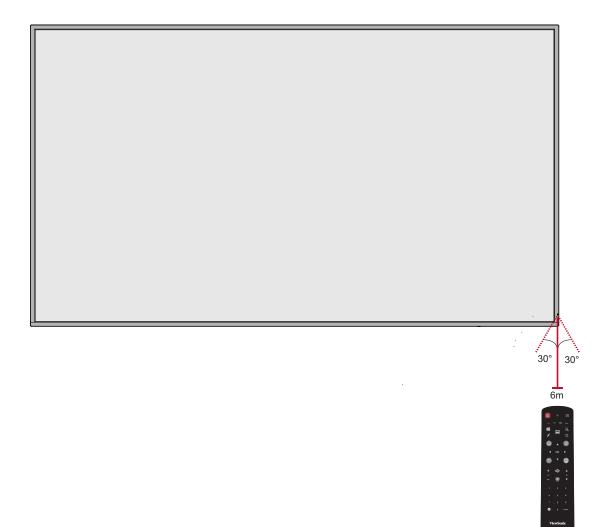

# **Making Connections**

**Connecting External Devices** 

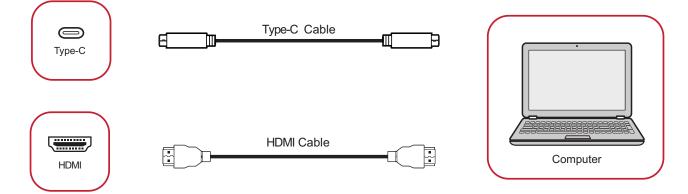

Your external device(s) can be connected in any of the following configurations:

# **USB Type-C Connection**

To connect via USB Type-C:

Connect a USB Type-C cable from your external device to the Type-C port on the display.

# **HDMI** Connection

To connect via HDMI:

Connect an HDMI cable from your external device to the HDMI port on the display.

## **RS-232** Connection

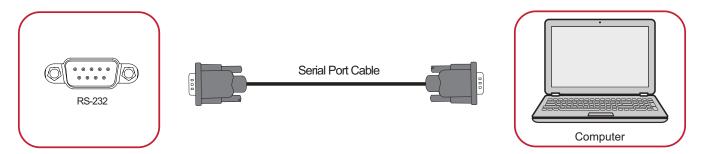

When you use a RS-232 serial port cable to connect your display to an external computer certain functions can be controlled remotely by the PC, including Power On/Off, Volume adjustment, Input select, Brightness, and more.

## **USB and Network Connections**

Just like any PC, it is easy to connect various USB devices and other peripherals to your display.

## **USB** Peripherals

Plug the USB device cable into the **USB** port.

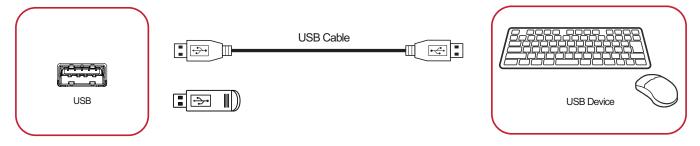

#### Networking and Modem cables

Plug the network cable into the LAN port.

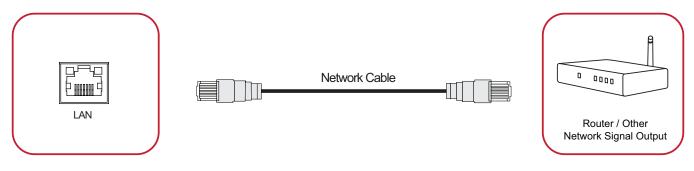

## **Media Player Connection**

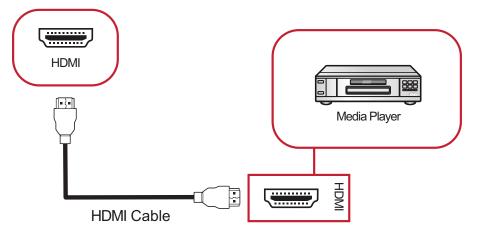

To connect to a media player via HDMI:

- **1.** Connect an HDMI cable to the **HDMI** ports on your display and peripheral device.
- 2. Plug in the power cord of your display, and turn on the power supply switch.
- **3.** Press the **U Power** button on the display to turn the screen on.
- **4.** Press the **INPUT** button on the remote control and switch to the "HDMI" input source.

#### **SPDIF Connection**

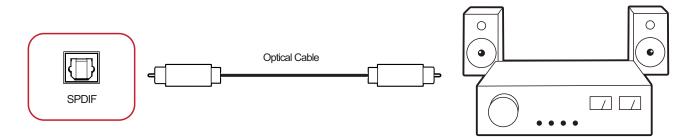

To connect to an external sound system:

- **1.** Connect an optical cable from the **SPDIF** port on the display to your sound system's optical connector.
- 2. Plug in the power cord of your display, and turn on the power supply switch.
- **3.** Press the  $\bigcirc$  **Power** button on the display to turn the screen on.

## **Video Output Connection**

To output video via an external display device, connect an HDMI cable to the HDMI IN port of your external display device, and the other end to the **HDMI OUT** port of the display.

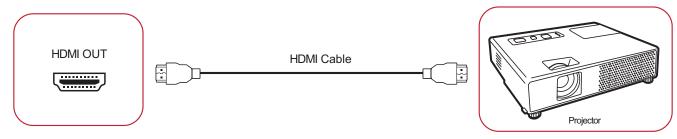

# **Using Your Display**

# Powering On/Off Your Display

- **1.** Ensure the power cord is connected, plugged into a power outlet, and the power switch is in the "On" position.
  - **NOTE:** The AC IN socket is located at the rear, and the Power Switch is located underneath the display.

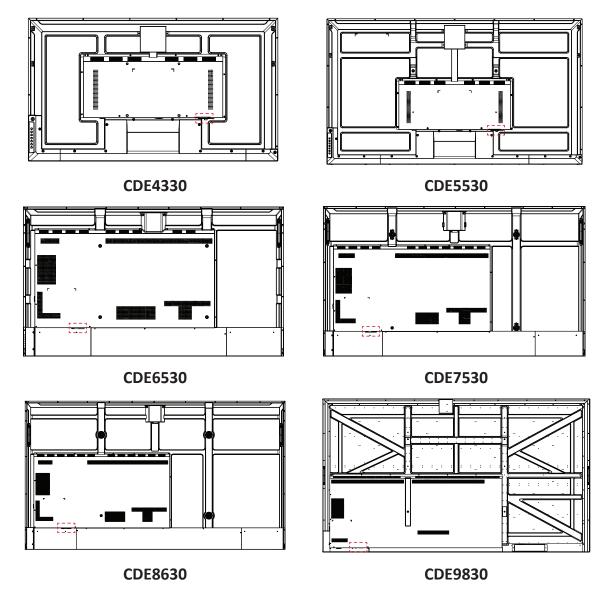

- **2.** Press the  $\bigcirc$  Power button to turn on the display.
- **3.** To turn the display off, press the <sup>ψ</sup> Power button.

# **Initial Launch Setup**

When you first turn on your display, an initial setup wizard will launch.

1. Select your Language.

| Language                         |            |   |  |  |
|----------------------------------|------------|---|--|--|
| Language<br>Select your language |            |   |  |  |
|                                  |            |   |  |  |
| Choose your language             |            |   |  |  |
| 🔵 English                        | 中文(简体)     |   |  |  |
| 中文(繁體)                           | 🔵 Français |   |  |  |
| <ul> <li>Español</li> </ul>      | Deutsch    |   |  |  |
| 🔵 русский                        | 🔵 Türkçe   |   |  |  |
| 🔵 polski                         | Nederlands |   |  |  |
| 🔵 Tiếng Việt                     | 🔵 ไทย      |   |  |  |
| 🔵 bahasa Indonesia               | عربی 🔵     |   |  |  |
| 🔵 Italiano                       | 🔵 Suomi    |   |  |  |
| 🔵 Dansk                          | Svenska    |   |  |  |
| 🔵 norsk bokmål                   | 🔵 čeština  |   |  |  |
| 🔵 magyar                         | Português  |   |  |  |
| 🔵 한국어                            | ● 日本語      | _ |  |  |
|                                  |            | > |  |  |
|                                  |            |   |  |  |

## 2. Select your Network.

| Network                                 |                                                                                                    |  |  |
|-----------------------------------------|----------------------------------------------------------------------------------------------------|--|--|
| 🔵 Wi-Fi                                 |                                                                                                    |  |  |
| Ethernet                                |                                                                                                    |  |  |
|                                         | DHCP Colores 10.100.85.131<br>Default pateway 10.100.85.1<br>Netmask 252.552.55.0<br>DNS 1 00.085.1<br>DNS 2 0.0.0 |  |  |
| Network card infe<br>Mac address: d4.9e |                                                                                                    |  |  |
| <                                       |                                                                                                    |  |  |

## **3.** Select your Time Zone.

| 1 23                          |   |  |  |
|-------------------------------|---|--|--|
| Date & Time                   |   |  |  |
|                               |   |  |  |
| Automatic date & time 📃       |   |  |  |
|                               |   |  |  |
|                               |   |  |  |
| Time zone                     |   |  |  |
|                               |   |  |  |
| GMT+01:00 Greenwich Mean Time |   |  |  |
| Use 24-hour format            |   |  |  |
|                               |   |  |  |
| Data format                   |   |  |  |
|                               |   |  |  |
|                               |   |  |  |
|                               |   |  |  |
|                               |   |  |  |
| <                             | > |  |  |
|                               |   |  |  |
|                               |   |  |  |
|                               |   |  |  |
|                               |   |  |  |
|                               |   |  |  |

## 4. Select your Boot Mode.

5. Select your Power Saving Mode.

|                                                                                           | <b>6</b> |   |  |  |
|-------------------------------------------------------------------------------------------|----------|---|--|--|
| Power Saving Plan                                                                         |          |   |  |  |
| ● ENERGY STAR® power saving (Default)                                                     |          |   |  |  |
| Energy Star mode will automatically power off the device after a period<br>of inactivity. |          |   |  |  |
| Performance Performance e mode will favor device performance, but will increase           |          |   |  |  |
|                                                                                           |          |   |  |  |
|                                                                                           |          |   |  |  |
|                                                                                           |          |   |  |  |
|                                                                                           |          |   |  |  |
|                                                                                           |          |   |  |  |
|                                                                                           |          |   |  |  |
|                                                                                           |          |   |  |  |
| <                                                                                         | :        | > |  |  |
|                                                                                           |          |   |  |  |
|                                                                                           |          |   |  |  |
|                                                                                           |          |   |  |  |
|                                                                                           |          |   |  |  |

**6.** Accept or Decline Privacy and Copyright Protection.

| Select whether to agree with Privacy and Copyright Protection Terms Lase modified: March 12, 2000 Welcome to ViewBoard                                                                                                    |      |  |
|----------------------------------------------------------------------------------------------------|------|--|
| Studenticity Review Programme and the studenticity of the studenticity of the stude |      |  |
|                                                                                                    | Frat |  |

# **Home Screen**

From the **Home Screen** all the installed applications can be accessed.

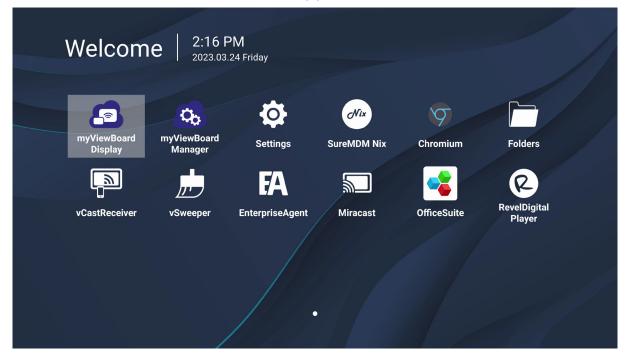

**NOTE:** Press the **Home** button on the remote control at any time to return to the **Home Screen**.

# **General Settings**

Configure basic Network, Device, and System settings.

| Settings                           |                                                   |
|------------------------------------|---------------------------------------------------|
| Image: Network       Image: Device | Ethernet<br>Wifi<br>Wireless Hotspot<br>Bluetooth |
| System                             | Miracast                                          |
|                                    |                                                   |

#### Network

Configure Ethernet, Wi-Fi, Wireless Hotspot, and Bluetooth settings.

## <u>Ethernet</u>

• Enable/Disable Ethernet.

| Ð | Ethernet                                    |
|---|---------------------------------------------|
|   | Main switch                                 |
|   | <ul> <li>Disable</li> <li>Enable</li> </ul> |
|   | Ethernet Configuration                      |
|   | Connection Type<br>DHCP<br>Proxy<br>None    |
|   | Mac Address<br>d4:9e:3b:98:36:c4            |
|   |                                             |

- **NOTE:** After Ethernet is Enabled, the Connection Type and MAC Address will be available.
- Adjust the Connection Type.

| ¢ | Ethernet              | Ethernet Configuration<br>Connection type<br>OHCP                    |
|---|-----------------------|----------------------------------------------------------------------|
|   | Main switch           | Static      IP      192.168.1.128                                    |
|   | Ethernet Configuratio | Netmask         255.255.255.0           DNS1 Address         8.8.8.8 |
|   |                       | DNS2 Address                                                         |
|   |                       | Discard Save                                                         |

| Connection Type | Description                                                 |  |
|-----------------|-------------------------------------------------------------|--|
| DHCP            | Cannot modify IP Address, Netmask, DNS Address and Gateway. |  |
| Static IP       | Can input IP Address, Netmask, DNS Address and Gateway.     |  |

<u>Wi-Fi</u>

- Enable/Disable Wi-Fi.
- Add a Wi-Fi network or choose from the available listed.

| 5 | WiFi                           |
|---|--------------------------------|
|   | Enable Disable + Add network   |
|   | Available networks             |
|   |                                |
|   | 😤 🗎 DemoRoom                   |
|   |                                |
|   |                                |
|   | <ul> <li></li></ul>            |
|   | <ul> <li></li></ul>            |
|   | F ■ ODS F ■ VODT_Office        |
|   | <ul> <li>✓ VC_Citat</li> </ul> |

**NOTE:** After Wi-Fi is Enabled, available networks will be listed.

#### Wireless Hotspot

- Enable/Disable Wireless Hotspot.
- Share an internet connection with your devices once enabled.

| Ð | Wireless Hotspot                               |
|---|------------------------------------------------|
|   | Main switch                                    |
|   | <ul> <li>Disable</li> <li>Enable</li> </ul>    |
|   | Hotspot Configuration                          |
|   | Network Name:CDE4330<br>Security Type:WPA2 PSK |
|   |                                                |
|   |                                                |

## <u>Bluetooth</u>

• Enable/Disable Bluetooth.

| Ð | Bluetooth                                                                           |     |
|---|-------------------------------------------------------------------------------------|-----|
|   | Bluetooth<br>CDE4330 is visible to nearby devices while Bluetooth settings is open. | 0 … |
|   | <ul> <li>Disable</li> <li>Enable</li> </ul>                                         |     |
|   | Available Device                                                                    |     |
|   | ★ Furbo3-S3                                                                         |     |
|   | S MICHAEL-WU-T490                                                                   |     |
|   |                                                                                     |     |
|   | ₽ V07500001466                                                                      |     |
|   | P MAGGIE-CHIU                                                                       |     |

## <u>Miracast</u>

• Enable/Disable Miracast.

| Ð | Miracast                                    |
|---|---------------------------------------------|
|   | Main switch                                 |
|   | <ul> <li>Disable</li> <li>Enable</li> </ul> |
|   | Detail                                      |
|   | Name:CDE4330-1sSo                           |
|   |                                             |
|   |                                             |
|   |                                             |
|   |                                             |

#### Device

Configure Signage Display, System Tools, Display, Apps, and Physical Keyboard settings.

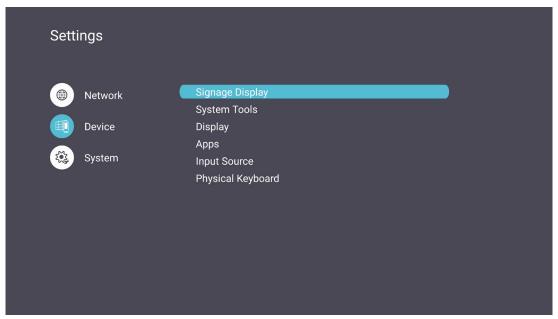

#### Signage Display

| 5 | Signage Display     |                                 |  |
|---|---------------------|---------------------------------|--|
|   | General settings    |                                 |  |
|   |                     | Signage Display Name<br>CDE4330 |  |
|   |                     | Boot logo                       |  |
|   | Source setting      |                                 |  |
|   |                     | Custom App                      |  |
|   | Credential settings |                                 |  |
|   |                     | Trusted Credentials             |  |
|   |                     | User Credentials                |  |

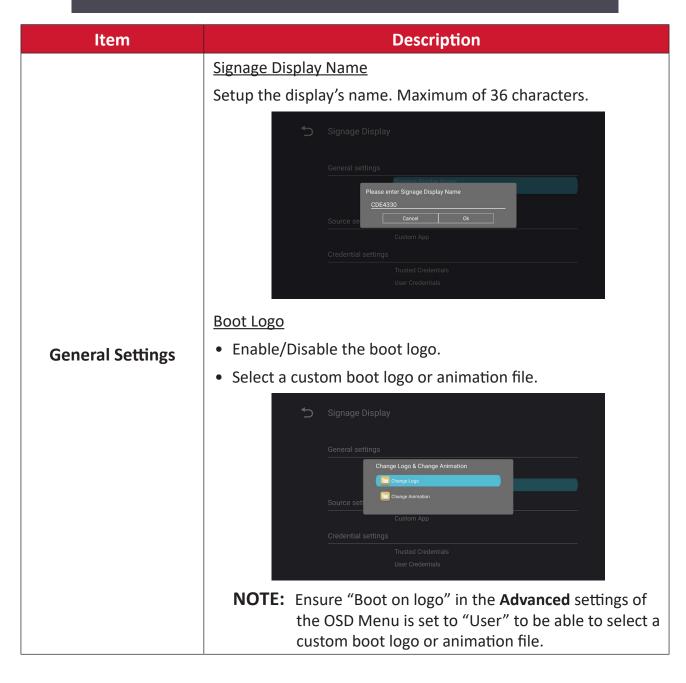

| Item                   | Description                                                                                                    |
|------------------------|----------------------------------------------------------------------------------------------------|
| Item<br>Source Setting | Custom App   Setup a custom .apk application for Custom input source. If a Custom App is setup, the display will open the App when the input source is changed to "Custom".  Stignage Display   Stignage Display     Stignage Display     Stignage Display     Stignage Display     Stignage Display     Stignage Display |
|                        | External Storage                                                                                                    |
| Security               | Enable/Disable USB storage.<br><b>NOTE:</b> Re-insert any connected USB external storage<br>device(s) after enabling.<br><u>Unknown Sources</u>                                                                                                    |
|                        | Allow or don't allow the installation of unknown .apk files.                                                                                                    |

# System Tools

| Ð | System Tools    |                                 |
|---|-----------------|---------------------------------|
|   |                 |                                 |
|   | Clear Storage   |                                 |
|   |                 | All                             |
|   |                 | Internal storage                |
|   |                 | USB storage                     |
|   | Reset           |                                 |
|   |                 | Factory Reset                   |
|   | Import & Export |                                 |
|   |                 | Export Signage Display Settings |
|   |                 | Import Signage Display Settings |
|   | Clone           |                                 |

| Item          | Description                                                                                                 |
|---------------|----------------------------------------------------------------------------------------------------|
| Clear Storage | <u>All</u><br>Clear all folder data.<br><u>Internal Storage</u><br>Only clear internal storage folder data. |
|               | <u>USB Storage</u><br>Only clear USB storage folder data.                                                   |
| Reset         | Factory Reset<br>Return to factory default settings.                                                        |

| ltem            | Description                                                                                                    |  |
|-----------------|----------------------------------------------------------------------------------------------------|--|
| Import & Export | <ul> <li><u>Export Signage Display Settings</u></li> <li>Export display settings to a USB.</li> <li><b>NOTE:</b> <ul> <li>The saved file name will be: vs8386SettingFile.txt</li> <li>File will be saved in a folder titled "ViewSonic". If one does not exist, it will be created.</li> </ul> </li> <li><u>Import Signage Display Settings</u></li> <li>Import display settings from a USB.</li> </ul> |  |
| Clone           | Create a copy of media files from the internal storage folder<br>"AutoPlayFiles".<br>Source<br>Choose the media files copy location (Internal Storage or USB).<br>Target<br>Select Internal Storage or USB as the target for the copied<br>media files.                                                                                                    |  |

# <u>Display</u>

| 5 | Display     |           |  |
|---|-------------|-----------|--|
|   | Font Size   | Normal    |  |
|   | Backlight   | 100       |  |
|   | Orientation | Landscape |  |
|   | Wallpaper   |           |  |
|   |             |           |  |
|   |             |           |  |
|   |             |           |  |
|   |             |           |  |

| Item        | Description                                |  |
|-------------|--------------------------------------------|--|
| Font Size   | Adjust the display's font size.            |  |
| Backlight   | Adjust the brightness of the display.      |  |
| Orientation | Select landscape or portrait mode.         |  |
| Wallpaper   | Choose a background image for the display. |  |

#### <u>Apps</u>

- View any running or installed applications. Select them for more detailed information and options.
- By selecting a running application, more information will be displayed, and the application can be stopped or reported.

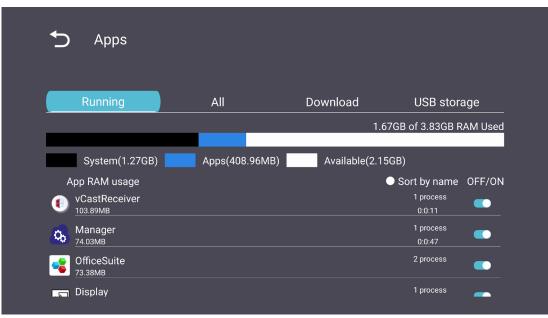

# System

# Date & Time

Set the time zone and Auto Time settings.

| Ð | Date & time                                              |
|---|----------------------------------------------------------|
|   | Select time zone<br>Coordinated Universal Time GMT+00:00 |
|   | NTP Server                                               |
|   |                                                          |
|   |                                                          |
|   |                                                          |

#### <u>About</u>

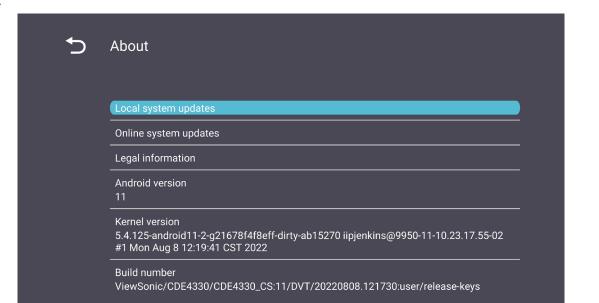

| Item                     | Description                                                                                                    |  |
|--------------------------|----------------------------------------------------------------------------------------------------|--|
| Online System<br>Updates | When the display is off, the system will automatically check<br>for a new version. If a new version is found, the system will<br>automatically update. After the update is complete, the system<br>will turn off. |  |
| Android Version          | Current Android version information.                                                                                                    |  |
| Kernel Version           | Kernel version information.                                                                                                    |  |
| Build Number             | Build number information.                                                                                                    |  |

# General Settings Menu Tree

| Main Menu | Sub-menu            | Menu Op                | tion            |
|-----------|---------------------|------------------------|-----------------|
|           |                     | Enable/ Disable        |                 |
|           | Ethernet            |                        | Connection Type |
|           |                     | Ethernet Configuration | MAC Address     |
|           |                     | Enable/ Disable        |                 |
|           | Wi-Fi               | Add Wi-Fi              |                 |
| Network   | M/inclose Historiet | Enable/ Disable        |                 |
|           | Wireless Hotspot    | Hotspot Configuration  |                 |
|           | Bluetooth           | Enable/Disable         |                 |
|           |                     | Available Devices      |                 |
|           |                     | Enable/Disable         |                 |
|           | Miracast            | Name                   |                 |

| Main Menu | in Menu Sub-menu Menu |                       | Option                              |  |
|-----------|-----------------------|-----------------------|-------------------------------------|--|
|           |                       | General Settings      | Signage Display<br>Name             |  |
|           |                       |                       | Boot Logo                           |  |
|           |                       | Source Setting        | Custom App                          |  |
|           |                       |                       | Trusted Credentials                 |  |
|           |                       | Credentials Settings  | User Credentials                    |  |
|           | Signage Display       |                       | Install from Storage                |  |
|           |                       |                       | Clear Credentials                   |  |
|           |                       |                       | External Storage                    |  |
|           |                       |                       | Unknown Sources                     |  |
|           |                       | Security              | Privacy and<br>Copyright Protection |  |
|           |                       |                       | App Authority                       |  |
| Device    |                       |                       | All                                 |  |
| Device    |                       | Clear Storage         | Internal Storage                    |  |
|           | System Tools          |                       | USB Storage                         |  |
|           |                       | Reset                 | Factory Reset                       |  |
|           |                       | Import & Export       | Export Signage<br>Display Settings  |  |
|           |                       |                       | Import Signage<br>Display Settings  |  |
|           |                       | Clone                 | Clone Media Files                   |  |
|           |                       | Font Size             |                                     |  |
|           | Display               | Backlight             |                                     |  |
|           |                       | Orientation           |                                     |  |
|           |                       | Wallpaper             |                                     |  |
|           | Apps                  |                       |                                     |  |
|           | Physical Keyboard     |                       |                                     |  |
| -         | Date & Time<br>About  | Select Time Zone      |                                     |  |
|           |                       | NTP Server            |                                     |  |
|           |                       | Online System Updates |                                     |  |
| System    |                       | Legal Information     |                                     |  |
|           |                       | Android Version       |                                     |  |
|           |                       | Kernel Version        |                                     |  |
|           |                       | Build Number          |                                     |  |

# **On-Screen Display (OSD) Menu**

Access Picture, Screen, Audio, Time, Advanced, and About settings.

# Navigating the OSD Menu using the Remote Control

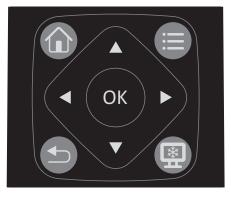

- **1.** On the remote control, press the **Settings** button ()) to display the OSD Menu.
- **2.** Use the directional buttons,  $\nabla/\Delta/\langle/\rangle$ , to select menu items and adjust values.
- **3.** Press the **Back** button()) to go back to the previous menu.
- **4.** Press the **Settings** button (**(**) again to exit the OSD Menu.

# On-Screen Display (OSD) Menu Tree

| Main Menu | Sub-menu                |
|-----------|-------------------------|
|           | Brightness              |
|           | Contrast                |
|           | Sharpness               |
|           | Tint                    |
|           | Color                   |
| <b></b>   | Noise Reduction         |
| Picture   | Color Temperature       |
|           | Picture Mode            |
|           | Overscan                |
|           | RGB Range               |
|           | Blue Light Filter       |
|           | Picture Reset           |
| Corrector | Zoom Mode               |
| Screen    | Screen Reset            |
|           | Sub Mode                |
|           | PIP Size                |
|           | PIP Position            |
| PIP       | PIP Source              |
| -         | PIP Audio               |
|           | PIP Reset               |
|           | Enable                  |
|           | H Monitors              |
| Tiling    | V Monitors              |
|           | Position                |
|           | Frame Comp.             |
|           | Balance                 |
|           | Treble                  |
|           | Bass                    |
|           | Volume                  |
| Audio     | Mute                    |
|           | Volume Control          |
|           | SPDIF Sync              |
|           | SPDIF Volume (Line Out) |
|           | Audio Reset             |

| Main Menu | Sub-menu              |
|-----------|-----------------------|
|           | Off Time              |
|           | Date and Time         |
|           | Schedule              |
| Time      | Slide Show Interval   |
|           | OSD Turn Off          |
|           | OSD Information       |
|           | Time Reset            |
|           | Panel Saving          |
|           | Power Save            |
|           | Power LED Light       |
|           | Boot on Source        |
|           | Boot on Logo          |
|           | Auto Signal Detection |
|           | No Signal Standby     |
|           | HDMI with One Wire    |
| Advanced  | HDMI EDID             |
|           | USB Cloning           |
|           | USB Auto Play         |
|           | Switch On State       |
|           | WOL                   |
|           | Monitor ID            |
|           | Language              |
|           | Factory Reset         |
|           | Advanced Reset        |
| About     | Heat Status           |
| About     | Display Information   |

# Picture

| Welcome 02:42 | PM<br>.09 Tuesday |        |
|---------------|-------------------|--------|
| Picture       |                   |        |
| Screen        |                   |        |
| Screen        |                   |        |
| PIP           |                   |        |
| Tiling        | Color Temperature | Normal |
|               | Picture Mode      | Normal |
| 📢 Audio       |                   |        |
| (L) Time      | RGB Range         | Auto   |
|               |                   |        |
| Advanced      | Noise Reduction   | Middle |
| About         | Gamma Set         |        |

| Item              | Description                                                                                                    |  |
|-------------------|----------------------------------------------------------------------------------------------------|--|
| Brightness        | Adjust the background black levels of the screen image.                                                                                            |  |
| Contrast          | Adjust the degree of difference between the lightest and<br>darkest parts of the picture and change the amount of black<br>and white in the image. |  |
| Sharpness         | Adjust the picture quality.                                                                                                    |  |
| Tint              | Adjust the lightness or darkness of the color shade.                                                                                               |  |
| Color             | Adjust the amount of color present.                                                                                                    |  |
| Noise Reduction   | Reduce image noise and distortion.                                                                                                    |  |
| Color Temperature | Adjust the color temperature.                                                                                                    |  |
| Picture Mode      | Select a predefined picture setting.                                                                                                    |  |
| Overscan          | Automatically enlarge the original picture horizontally and vertically to an equal aspect ratio that fills the screen.                             |  |
| RGB Range         | Manually change the color format options to fit the correct color format range if the colors are not displayed correctly.                          |  |
| Blue Light Filter | Adjusts the filter that blocks high-energy blue light for a more comfortable viewing experience.                                                   |  |
| Picture Reset     | Reset all Picture menu settings to default.                                                                                                    |  |

# Low Blue Light Filter and Eye Health

The Blue Light Filter blocks high-energy blue light for a more comfortable viewing experience.

#### **Calculating Breaks**

When viewing screens for extended periods, it is recommended to take periodic breaks from viewing. Short breaks of at least 10 minutes are recommended after one (1) hour of continuous viewing.

Taking shorter, more frequent breaks are generally more beneficial than longer, less frequent breaks.

#### Focus Fatigue (20-20-20 Rule)

To reduce the risk of eye fatigue by constantly looking at the screen, look away from the screen at least every 20 minutes and gaze at a distant object (at least 20 feet away) for at least 20 seconds.

#### Looking at Distant Objects

While taking breaks, users can further reduce eye strain and dryness by focusing on objects that are further away from them for 10-15 seconds, then gaze at something up close for 10-15 seconds. Repeat this up to 10 times. This exercise reduces the risk of your eyes' focusing ability to "lock up" after prolonged computer work.

#### **Eye and Neck Exercises**

#### Eye Exercises

Eye exercises can help minimize eye strain. Slowly roll your eyes to the left, right, up, and down. Repeat as many times as needed.

#### Exercises for the eyes

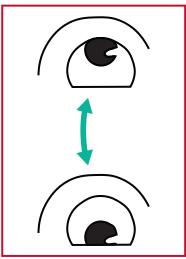

(1) Keep the body and the head upright. Move the eyes up to look at the ceiling, then turn down to look at the floor.

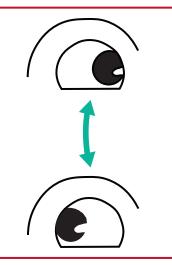

(2) Move the eyes left and right slowly to look at objects on the two sides.

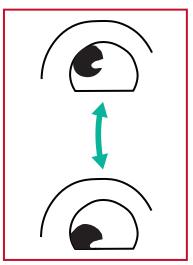

(3) Move the eyes to look at objects at the right upper direction and then right lower direction. Repeat for the left upper and left lower directions.

#### Neck Exercises

Neck exercises can also help minimize eye strain. Relax your arms and let them hang at your sides, bend forward slightly to stretch the neck, turn your head to the right and to the left. Repeat as many times as needed.

#### **Flicker-Free**

The CDE30 series uses DC-adjustable backlighting, which does not produce a visible or invisible flicker within the 0~3000 Hz range and therefore can reduce eye fatigue.

#### Screen

| Welcome 04:03<br>2022.08 | PM<br>.09 Tuesday |        |
|--------------------------|-------------------|--------|
| Picture                  |                   |        |
| Screen                   |                   |        |
|                          |                   |        |
| PIP                      |                   |        |
| Tiling                   | Zoom Mode         | Real   |
|                          |                   |        |
| <b>⊂</b> ≫ Audio         | Screen reset      | Action |
| 🕒 Time                   |                   |        |
| Advanced                 |                   |        |
| About                    |                   |        |

| Item         | Description                                                                                               |
|--------------|----------------------------------------------------------------------------------------------------|
|              | Dynamically stretch and scale the image output to a different aspect than that of the image input signal. |
|              | <u>Full</u>                                                                                               |
|              | Restores the correct proportions of pictures transmitted in 16:9 using the full screen display.           |
| Zoom Mode    | <u>Normal</u>                                                                                             |
|              | The picture is reproduced in 4:3 format and a black band is displayed on either side of the picture.      |
|              | <u>Real</u>                                                                                               |
|              | This mode displays the image pixel-by-pixel on screen without scaling the original image size.            |
| Screen Reset | Reset all Screen menu settings to default.                                                                |

| Item   | Description                                                                                                    |
|--------|----------------------------------------------------------------------------------------------------|
|        | Sub Mode                                                                                                    |
|        | Select the PIP (Picture-in-Picture) mode. Choose from: Off, PIP, PBP.                                                                             |
|        | <u>PIP Size</u>                                                                                                    |
|        | Select the size of the sub picture in the PIP (Picture-in-Picture) mode. Choose from: Small, Medium, Large.                                       |
|        | PIP Position                                                                                                    |
| PIP    | Select the position of the sub picture in the PIP (Picture-in-<br>Picture) mode. Choose from: Bottom-Right, Bottom-Left, Top-<br>Right, Top-Left. |
|        | PIP Source                                                                                                    |
|        | Select the input signal for the sub-picture.                                                                                                    |
|        | <u>PIP Audio</u>                                                                                                    |
|        | <ul><li>Select the audio source for the Sub Mode.</li><li>Main - Select audio from the main picture</li></ul>                                     |
|        | <ul> <li>Sub - Select audio from the sub-picture.</li> </ul>                                                                                      |
|        | <u>PIP Reset</u>                                                                                                    |
|        | Reset all settings in the PIP menu to factory preset values.                                                                                      |
|        | <u>Enable</u>                                                                                                    |
|        | Choose ON or OFF for the Tiling function.                                                                                                    |
|        | If ON, the display will apply the settings in H Monitors, V<br>Monitors, Position, and Frame Compensation.                                        |
|        | <u>H Monitors</u>                                                                                                    |
|        | Adjust displays on the horizontal side.                                                                                                    |
|        | <u>V Monitors</u>                                                                                                    |
| Tiling | Adjust displays on the vertical side.                                                                                                    |
|        | <u>Position</u>                                                                                                    |
|        | Adjust the position of the display in the screen matrix.                                                                                          |
|        | Frame Compensation                                                                                                    |
|        | Choose to turn the frame compensation function on or off.                                                                                         |
|        | If ON, the display will adjust the image to compensate for the width of the display bezels in order to accurately display the image.              |

# Audio

| Welcome 02:43    | PM<br>09 Tuesday |        |  |
|------------------|------------------|--------|--|
|                  | Balance          | 50     |  |
| Screen           | Treble           | 50     |  |
| PIP              | Bass             | 50     |  |
| Tiling           | Volume           | 42     |  |
|                  | Maximum volume   | 100    |  |
| <b>⊂</b> ) Audio | Minimum volume   | 0      |  |
| L Time           | Mute             | Off    |  |
|                  | SPDIF sync       | Enable |  |
| Advanced         |                  |        |  |
| (i) About        | Audio reset      | Action |  |

| Item                       | Description                                                  |
|----------------------------|--------------------------------------------------------------|
| Balance                    | Adjust the left/right speaker balance.                       |
| Treble                     | Increase/decrease the treble level (higher-pitched sounds).  |
| Bass                       | Increase/decrease the bass level (lower-pitched sounds).     |
| Volume                     | Increase/decrease the display's volume level.                |
| Mute                       | Mute the volume.                                             |
| Volume Control             | Select audio source from internal speaker or Audio Out port. |
| SPDIF Sync                 | Sync Audio Out volume with the display's speakers.           |
| SPDIF Volume<br>(Line Out) | Increase/decrease the Audio Out volume.                      |
| Audio Reset                | Reset all Audio menu settings to default.                    |

# Time

| Welcome 04:03 I<br>2022.08.0 | P <b>M</b><br>19 Tuesday |        |  |
|------------------------------|--------------------------|--------|--|
| Picture                      | Off Time                 | Off    |  |
| Screen                       | Date and Time            | Action |  |
| Screen                       | Schedule                 | Action |  |
| PIP                          | SlideShow Interval       | 5s     |  |
| 🖽 Tiling                     | OSD turn off             | 20     |  |
|                              | OSD Information          | 5      |  |
| C Audio                      | Switch on Delay          | Off    |  |
| <b>()</b> <u>Time</u>        | Time Reset               | Action |  |
| Xdvanced                     |                          |        |  |
| About                        |                          |        |  |

| Item                | Description                                                                                        |
|---------------------|----------------------------------------------------------------------------------------------------|
| Off Time            | Set the auto power off time.                                                                       |
| Date and Time       | Adjust the date and time of the display.                                                           |
| Schedule            | Set up to seven (7) different time intervals for the display to be active.                         |
| Slide Show Interval | Set the photo slide show interval for USB auto play.                                               |
| OSD Turn Off        | Set the time period the OSD Menu stays on the screen.                                              |
| OSD Information     | Set the time period the OSD information will be displayed in the upper left corner of the display. |
| Time Reset          | Reset all Time menu settings to default.                                                           |

#### Advanced

|          | 1 <b>3 PM</b><br>08.09 Tuesday |             |  |
|----------|--------------------------------|-------------|--|
| Picture  | Saving                         |             |  |
| Screen   | Panel saving                   | Action      |  |
| Screen   | Power save                     | Mode1       |  |
| PIP      | Power LED light                | Off         |  |
| Tiling   | Boot                           |             |  |
|          | Boot on source                 | Last Source |  |
| 📢 Audio  | Boot on Logo                   | On          |  |
| (L) Time | Signal                         |             |  |
|          | Auto signal detection          | Off         |  |
| Advanced | No Signal Standby              | 5 min       |  |
| About    | Port                           |             |  |

| Item            | Description                                                                                                    |
|-----------------|----------------------------------------------------------------------------------------------------|
| Panel Saving    | Reduces the risk of Image Burn-in when enabled.                                                                                                    |
|                 | Reduce power consumption.                                                                                                    |
|                 | Mode 1                                                                                                    |
|                 | TCP off, WOL on.                                                                                                    |
|                 | Mode 2                                                                                                    |
| Power Save      | TCP off, WOL on, wake up by video signal resume.                                                                                                    |
|                 | Mode 3                                                                                                    |
|                 | TCP on, WOL off, wake up by video signal resume.                                                                                                    |
|                 | Mode 4                                                                                                    |
|                 | TCP on, WOL off, no wake up by video signal resume support.                                                                                                    |
| Power LED Light | Turn On/Off the Power LED indicator.                                                                                                    |
| Boot on Source  | Select the input source after boot up.                                                                                                    |
|                 | Enable/Disable a logo when the display is turned on.                                                                                                    |
|                 | Off                                                                                                    |
|                 | Neither the ViewSonic nor animation logo will show.                                                                                                    |
|                 | <u>On</u>                                                                                                    |
| Boot on Logo    | The ViewSonic logo and animation will show.                                                                                                    |
|                 | <u>User</u>                                                                                                    |
|                 | If a custom logo option is set in <b>General Settings</b> , then the custom logo will show. If there is no custom logo set then no logo will show. For more information, see page 41. |

| Item                  | Description                                                                                                    |
|-----------------------|----------------------------------------------------------------------------------------------------|
| Auto Signal Detection | Let the display detect and display available input sources automatically.                                                                                                    |
| No Signal Standby     | Set the time period to enter Standby Mode when there is no signal.                                                                                                    |
|                       | Enable/Disable CEC (Consumer Electronics Control).                                                                                                    |
| HDMI with One Wire    | CEC synchronizes power on/off operation via HDMI connection.<br>That is, if a device that also supports CEC is connected to the<br>HDMI input of the display, when the display's power is turned<br>off, the power of the connected device will also be turned off<br>automatically. When the power of the connected device is<br>turned on, the display's power will be turned on automatically. |
| HDMI EDID Version     | Select HDMI EDID version: EDID 1.4, EDID 2.0, Auto.                                                                                                    |
| USB Cloning           | Save the OSD Menu configuration to the USB storage.                                                                                                    |
| USB Auto Play         | If set to ON, the display will copy media files from the external USB storage to the display's internal storage then play the media files automatically.                                                                                                    |
|                       | Select the display status for the next time the power cord is connected to a power outlet.                                                                                                    |
|                       | Power Off                                                                                                    |
|                       | The display will remain off when the power cord is connected.                                                                                                    |
| Switch on State       | Forced On                                                                                                    |
|                       | The display will turn on when the power cord is connected.                                                                                                    |
|                       | Last Status                                                                                                    |
|                       | The display will return to the previous power status.                                                                                                    |
| WOL                   | Enable/Disable the Wake on LAN (WOL) feature.                                                                                                    |
|                       | Assign a number to remote control the display by RS-232.                                                                                                    |
| Monitor ID            | <b>NOTE:</b> The number range is: 1~98; 99 is reserved for "All Displays".                                                                                                    |
| Language              | Select OSD Menu language.                                                                                                    |
| Factory Reset         | Reset all OSD Menu settings to default.                                                                                                    |
| Advanced Reset        | Reset all Advanced menu settings to default.                                                                                                    |

# About

| Welcome           | e 02:43 PM<br>2022.08.09 Tuesday |               |
|-------------------|----------------------------------|---------------|
|                   | Heat status                      | 68.3 °C       |
|                   | Monitor Information              |               |
| PIP               | Model name                       | CDE4330       |
|                   | Serial no                        |               |
|                   | Operation hours                  | 1074 h 30 min |
| لالع المعالم Audi | SW Version                       | 20220808.1217 |
| L Time            |                                  |               |
| X Adva            | nced                             |               |
| () Abou           | t                                |               |

| Item                | Description                                                                                          |
|---------------------|----------------------------------------------------------------------------------------------------|
| Heat Status         | Check the temperature of the display.                                                                |
| Display Information | See information about the display: Model Name, Serial No.,<br>Operation Hours, and Software Version. |

# **Embedded Applications and Settings**

# vCastReceiver & vCastSender

The vCastReceiver app, will allow the ViewBoard<sup>®</sup> to receive vCastSender laptop screens (Windows/Mac/Chrome) and mobile (iOS/Android) users' screens, photos, videos, annotations, and camera(s).

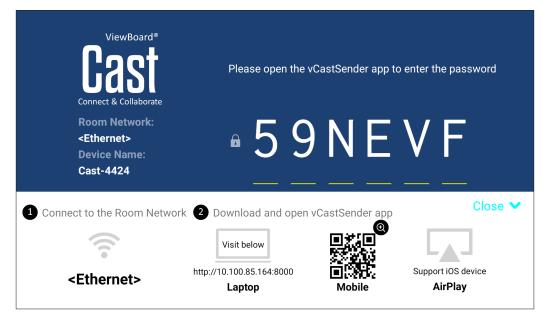

#### **Network Information**

- vCast software, laptops, and mobile devices can connect to both the same subnet and across the subnet network.
- Connected devices will show up under "Device List" on the same subnet connection.
- If the device does not show up under "Device List", users will need to key-in the on-screen PIN-code.

vCast is a wireless peer to peer data communication, therefore the below port settings are required:

#### Ports:

- CP: 56789, 25123, 8121, and 8000
- UDP: 48689 and 25123

#### Port and DNS activation:

- Port: 443
- DNS: https://vcastactivate.viewsonic.com

#### OTA Service:

- Server Port: TCP443
- Server FQDN Name: https://vcastupdate.viewsonic.com

## Cast Sender from Windows-based, Macbook, and Chrome devices.

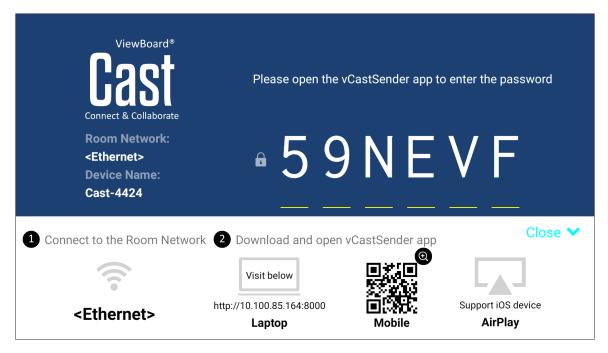

#### Mac, Windows, Chrome Devices:

- **1.** Make sure your device is connected to the same network as the display.
- 2. Visit the address that is shown on the display to download the application.
- **3.** Launch the application and enter the PIN Code or click Device List, then click the connect icon next to the Device Name.

| vCastSender                  | - ×          | vCastSen                     | der                                 |
|------------------------------|--------------|------------------------------|-------------------------------------|
|                              |              | 5                            | Device List                         |
| se Enter PIN Code connect to | ViewBoard    | Cast-3444                    | 172.21.4.106                        |
|                              |              | Cast-5445                    | 172.21.8.110                        |
|                              |              | Cast-4343                    | 172.21.4.188                        |
| Clear Ok                     |              | Cast-3603                    | 172.21.4.78                         |
|                              |              | Cast-4391                    | 172.21.4.126                        |
|                              |              | Cast-7128                    | 172.21.4.146                        |
|                              |              | Cast-9422                    | 172.21.4.100                        |
|                              |              | Cast-9015                    | 172.21.4.131                        |
|                              |              | Cast-6134                    | 172.21.4.205                        |
| De                           | evice List   | Cast-9521                    | 172.21.4.173                        |
| g-T490S 172.21.4.135         | VSaccess2.4G | Cast-6164<br>Alex-Wang-T490S | <b>172.21.4.190</b><br>172.21.4.135 |

Cast Sender from Mobile Devices: iOS-based (iPhone, iPad) and Android OS based phone/tablet.

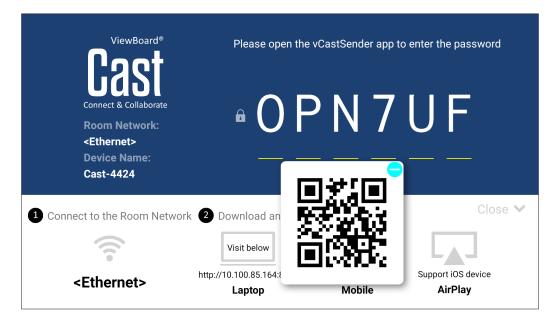

#### Android/iOS:

- **1.** Make sure your device is connected to the same network as the display.
- **2.** Scan the QR Code that is shown on the display to download directly from the server, or download from the Google Play Store or the Apple Store.
- **3.** Launch the application and select the correct Device Name and input the pin to connect. You can also directly input the pin-code displayed on the display to connect.

#### Apple AirPlay®:

- **1.** Make sure your device is connected to the same network as the display.
- **2.** Directly open AirPlay and select the Device Name to connect.
- **3.** Another "AirPlay Password" will be generated on-screen for connection.

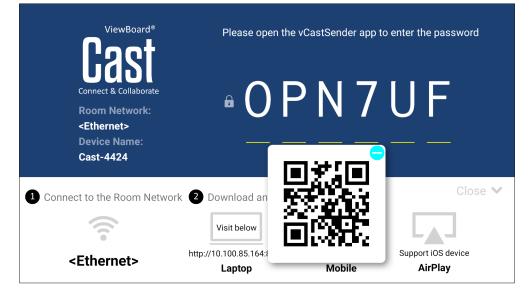

# **Other Default Applications**

#### vSweeper

Clear unnecessary data and unwanted files.

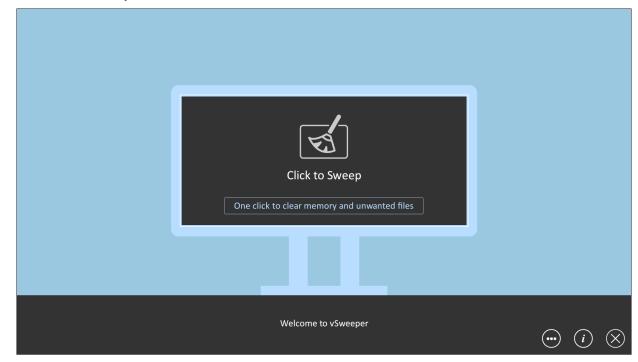

Advanced Settings can also be customized to the user's needs.

| Main Preference                                                                                                    |                                                                                |                                                           |
|----------------------------------------------------------------------------------------------------|--------------------------------------------------------------------------------|-----------------------------------------------------------|
| Clear all<br>Auto clear all junk files when the app starts                                                                                                    | Auto Clear Interval                                                            |                                                           |
| Exit after clearing     Exit after the clear button is clicked and the clean up has     completed     Auto Clear     Auto clear interval     Automatically clear all caches | <ul> <li>1 hour</li> <li>3 hours</li> <li>6 hours</li> <li>12 hours</li> </ul> | <ul> <li>1 day</li> <li>2 days</li> <li>1 week</li> </ul> |
| <ul> <li>Auto clear on boot<br/>Automaticaly clear caches on system startup</li> </ul>                                                                                      |                                                                                |                                                           |
| Advanced Settings                                                                                                    |                                                                                |                                                           |

#### **Folders**

| Image: Storage   Storage   D17-1135.prg                                                                   |     |                           | Folders | 3 |      |     | 1       |
|----------------------------------------------------------------------------------------------------|-----|---------------------------|---------|---|------|-----|---------|
|                                                                                                    |     | Velcome<br>Create Creater | Media   |   | Note | Doc | Storage |
| 2017-11-01-16-27-35,p<br>Dimension: 1920-1920<br>Bite: 2017/11/01<br>Time: 2017/11/01<br>Time: 2017/11/01 | png | Size: 323.67KB            |         |   |      |     |         |

# 1. Storage Device Display

Select the appropriate storage device.

# 2. Icons

| ltem                |            | Description                     |  |
|---------------------|------------|---------------------------------|--|
| ÷                   | Exit       | Exit Folders                    |  |
| 000                 | Sort       | Sort the files                  |  |
|                     | Thumbnail  | Display files by thumbnail view |  |
|                     | List       | Display files by list view      |  |
| $\checkmark$        | Select     | Select a file                   |  |
| <u>_</u> +          | Add folder | Add a folder                    |  |
| Ē                   | Сору       | Copy a file                     |  |
|                     | Paste      | Paste a file                    |  |
| X                   | Cut        | Cut a file                      |  |
|                     | Delete     | Delete a file                   |  |
| A                   | Rename     | Rename a file                   |  |
| $\overline{\cdots}$ | More       | Show more functions             |  |

#### 3. File Type Menu

| Item    | Description                                                                                  |
|---------|----------------------------------------------------------------------------------------------|
| All     | All types                                                                                    |
| Doc     | Office files                                                                                 |
| Note    | Images stored by myViewBoard, Side Tool<br>Bar, and remote control Screen Capture<br>button. |
| Picture | Image files                                                                                  |
| Media   | Audio and Video files                                                                        |

#### 4. File Information

Preview the file, show the file's name, size, resolution, and creation date.

#### 5. Main Display Area

Display files of corresponding type.

# **RS-232 Protocol**

This document describes the hardware interface spec and software protocols of the RS-232 interface communication between ViewSonic LFD and a PC or other control units with RS-232 protocol.

The protocol contains three command sections:

- Set-Function
- Get-Function
- Remote control pass-through mode

# Description

# **RS-232 Hardware Specification**

Male DSUB 9-Pin

(preferred)

12345

6789

Female DSUB 9-Pin

54321

9876

ViewSonic LFD communication port on the rear side:

- 1. Connector type: DSUB 9-Pin Male (female or 3.5 mm barrel connector)
- 2. Use of crossover (null modem) cable for connection
- **3.** Pin Assignment:

Pin # Signal Remark 1 NC Input to Display 2 RXD 3 TXD Output from Display 4 NC 5 GND 6 NC 7 NC 8 NC 9 NC frame GND

| 3.5 mm barrel          |  |  |
|------------------------|--|--|
| connector (alternative |  |  |
| for limited space)     |  |  |
| $\frown$               |  |  |

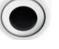

| ltem   | Signal | Remark              |
|--------|--------|---------------------|
| Тір    | TXD    | Output from Display |
| Ring   | RXD    | Input to Display    |
| Sleeve | GND    |                     |

**NOTE:** Below, "PC" represents all the control units that can send or receive the RS-232 protocol command.

# LAN Hardware Specification

ViewSonic LFD communication port on the rear side:

- **1.** Connector type: 8P8C RJ45
- **2.** Pin Assignment:

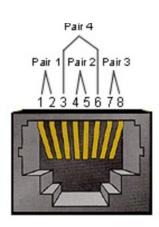

| Pin # | Signal | Remark              |
|-------|--------|---------------------|
| 1     | TX+    | Output from Display |
| 2     | TX-    | Output from Display |
| 3     | RX+    | Input to Display    |
| 4     | BI_D3+ | For 1G case         |
| 5     | BI_D3- | For 1G case         |
| 6     | RX-    | Input to Display    |
| 7     | BI_D4+ | For 1G case         |
| 8     | BI_D4- | For 1G case         |
| frame | GND    |                     |

# **RS-232** Communication Setting

- Baud Rate Select: 9600bps (fixed)Data bits: 8 bits (fixed)
- Parity: None (fixed)
- Stop Bits:
- None (fixed)

# LAN Communication Setting

| - Туре:              | Ethernet                 |
|----------------------|--------------------------|
| - Protocol:          | TCP/IP                   |
| - Port:              | 5000 (fixed)             |
| - WOL Port:          | 9 (fixed) for UDP *3.2.0 |
| - Cross subnet:      | No                       |
| - Logon Credentials: | No                       |

# **Command Message Reference**

PC sends to LFD command packet followed by "CR". Every time PC sends control command to Display, the Display shall respond as follows:

- If the message is received correctly it will send "+" (02Bh) followed by "CR" (00Dh)
- If the message is received incorrectly it will send "-" (02Dh) followed by "CR" (00Dh)

## Protocol

#### **Set-Function Listing**

The PC can control the Display for specific actions. The Set-Function command allows you to control the Display behavior at a remote site through the RS-232 port. The Set-Function packet format consists of 9 bytes.

#### **Set-Function Description:**

| Length:      | Total Byte of Message excluding "CR"                                                                                                    |
|--------------|----------------------------------------------------------------------------------------------------|
| LFD ID       | Identification for each of Display (01~98; default is 01)<br>ID "99" means to apply the set command for all connected<br>displays. Under such circumstances, only ID#1 display has to<br>reply.<br>The LFD ID can be set via the OSD menu for each Display. |
| Command Type | Identify command type,<br>"s" (0x73h): Set Command<br>"+" (0x2Bh): Valid command Reply<br>"-" (0x2Dh): Invalid command Reply                                                                                                    |
| Command:     | Function command code: One byte ASCII code.                                                                                                    |
| Value[1~3]:  | Three bytes ASCII that defines the value.                                                                                                    |
| CR           | 0x0D                                                                                                    |

#### Set-Function Format Send: (Command Type="s")

| Name           | Length | ID     | Command Type | Command | Value1 | Value2 | Value3 | CR     |
|----------------|--------|--------|--------------|---------|--------|--------|--------|--------|
| Byte<br>Count  | 1 Byte | 2 Byte | 1 Byte       | 1 Byte  | 1 Byte | 1 Byte | 1 Byte | 1 Byte |
| Bytes<br>order | 1      | 2~3    | 4            | 5       | 6      | 7      | 8      | 9      |

## Reply: (Command Type="+" or "-")

| Name           | Length | ID     | Command Type | CR     |
|----------------|--------|--------|--------------|--------|
| Byte<br>Count  | 1 Byte | 2 Byte | 1 Byte       | 1 Byte |
| Bytes<br>order | 1      | 2~3    | 4            | 5      |

**NOTE:** When PC applies command to all displays (ID=99), only the #1 set needs to reply by the name of ID=1.

# Example 1: Set Brightness as 76 for Display (#02) and this command is valid Send (Hex Format)

| Name | Length | ID           | Command Type | Command | Value1 | Value2 | Value3 | CR   |
|------|--------|--------------|--------------|---------|--------|--------|--------|------|
| Hex  | 0x38   | 0x30<br>0x32 | 0x73         | 0x24    | 0x30   | 0x37   | 0x36   | 0x0D |

### Reply (Hex Format)

| Name | Length | ID           | Command Type | CR   |
|------|--------|--------------|--------------|------|
| Hex  | 0x34   | 0x30<br>0x32 | 0x2B         | 0x0D |

#### Example 2: Set Brightness as 75 for Display (#02) and this command is NOT valid

#### Send (Hex Format)

| Name | Length | ID           | Command Type     | Command | Value1 | Value2 | Value3 | CR   |
|------|--------|--------------|------------------|---------|--------|--------|--------|------|
| Hex  | 0x38   | 0x30<br>0x32 | $(1 \times / 2)$ | 0x24    | 0x30   | 0x37   | 0x35   | 0x0D |

#### Reply (Hex Format)

| Name | Length | ID           | Command Type | CR   |
|------|--------|--------------|--------------|------|
| Hex  | 0x34   | 0x30<br>0x32 | 0x2D         | 0x0D |

## Set-Function Table

#### A. Basic Function

| Set Function                      | Length | ID | Command      | Comr            | nand          | Value Range                                                                                                    | Comments                                                                                                    |
|-----------------------------------|--------|----|--------------|-----------------|---------------|----------------------------------------------------------------------------------------------------|----------------------------------------------------------------------------------------------------|
|                                   |        |    | Type (ASCII) | Code<br>(ASCII) | Code<br>(Hex) | (Three ASCII<br>bytes)                                                                                                    |                                                                                                    |
| Power on *3.2.1/ off<br>(standby) | 8      |    | S            | !               | 21            | 000: STBY<br>001: ON                                                                                                    | <ol> <li>The Power-on<br/>via LAN control may<br/>works only under<br/>specific mode. To<br/>see display UG for<br/>details. *3.1.1</li> <li>"WOL by MAC ad-<br/>dress" may available<br/>as alternative.*3.2.1</li> </ol>     |
| Input Select                      | 8      |    | S            | ű               | 22            | 004: HDMI1<br>014: HDMI2<br>024: HDMI<br>006: VGA<br>007: Slot-in PC<br>(OPS)<br>009: DP<br>019: Type-C<br>*3.2.4<br>00A: Embedded/<br>Main (Android) | <ol> <li>No need for USB</li> <li>For the case of<br/>two more same<br/>sources, the 2nd<br/>digital is used<br/>to indicate the<br/>extension.</li> <li>The HEX of 00A<br/>is 30 30 41.</li> </ol>                            |
| Brightness                        | 8      |    | S            | \$              | 24            | 000 ~ 100<br>900: Bright down<br>(-1)<br>901: Bright up (+1)<br>*3.1.1                                                                                |                                                                                                    |
| Backlight *3.2.0                  | 8      |    | A            | В               | 42            | 000 ~ 100                                                                                                    | <ol> <li>For Android<br/>platform whose main<br/>mode is controlled<br/>by backlight and the<br/>other sources are<br/>controlled by bright-<br/>ness.</li> <li>Derived from<br/>Color calibration.</li> <li>*3.2.0</li> </ol> |
| Power lock                        | 8      |    | S            | 4               | 34            | 000: Unlock<br>001: Lock                                                                                                    | *See note in details                                                                                                    |
| Volume                            | 8      |    | S            | 5               | 35            | 000 ~ 100<br>900: Volume<br>down(-1)<br>901:Volume up(+1)                                                                                             |                                                                                                    |
| Mute                              | 8      |    | S            | 6               | 36            | 000: OFF<br>001: ON (mute)                                                                                                    |                                                                                                    |
| Button lock                       | 8      |    | S            | 8               | 38            | 000: Unlock<br>001: Lock                                                                                                    | *See note in details                                                                                                    |
| Menu lock                         | 8      |    | S            | >               | 3E            | 000: Unlock<br>001: Lock                                                                                                    | *See note in details                                                                                                    |

| Set Function      | Length | ID | Command | Comr | nand | Value Range                                                                                                  | Comments                                                                                                    |
|-------------------|--------|----|---------|------|------|----------------------------------------------------------------------------------------------------|----------------------------------------------------------------------------------------------------|
| Number *3.1.1     | 8      |    | S       | @    | 40   | 000~009                                                                                                    |                                                                                                    |
| Key Pad *3.1.1    | 8      |    | S       | A    | 41   | 000: UP<br>001: DOWN<br>002: LEFT<br>003: RIGHT<br>004: ENTER<br>005: INPUT<br>006: MENU/(EXIT)<br>007: EXIT |                                                                                                    |
| Remote<br>Control | 8      |    | S       | В    | 42   | 000: Disable<br>001: Enable<br>002: Pass through                                                             | Disable: RCU will<br>be no function<br>Enabled: RCU<br>controls normally<br>Pass through:<br>Display will bypass<br>the RC code to<br>connected device<br>via the RS-232 port,<br>but not react itself. |
| Restore default   | 8      |    | S       | ~    | 7E   | 000                                                                                                    | Recover to factory setting                                                                                                    |

## **B. Optional Function**

| Set Function                  | Length | ID | Command      | Com             | mand       | Value Range                                                        | Comments                                                            |
|-------------------------------|--------|----|--------------|-----------------|------------|--------------------------------------------------------------------|---------------------------------------------------------------------|
|                               |        |    | Type (ASCII) | Code<br>(ASCII) | Code (Hex) | (Three ASCII bytes)                                                |                                                                     |
| Contrast                      | 8      |    | s            | #               | 23         | 000 ~ 100                                                          |                                                                     |
| Sharpness                     | 8      |    | s            | %               | 25         | 000 ~ 100                                                          |                                                                     |
| Color                         | 8      |    | s            | &               | 26         | 000 ~ 100                                                          |                                                                     |
| Tint                          | 8      |    | s            | 4               | 27         | 000 ~ 100                                                          |                                                                     |
| Backlight On_Off *3.2.3       | 8      |    | S            | (               | 29         | 000: Off<br>001: On                                                |                                                                     |
| Color mode                    | 8      |    | S            | )               | 29         | 000: Normal<br>001: Warm<br>002: Cold<br>003: Personal             |                                                                     |
| Freeze On_Off<br>*3.2.5       | 8      |    | S            | *               | 2A         | 000: Off<br>001: On                                                |                                                                     |
| Bass                          | 8      |    | S            |                 | 2E         | 000 ~ 100                                                          |                                                                     |
| Treble                        | 8      |    | s            | /               | 2F         | 000 ~ 100                                                          |                                                                     |
| Balance                       | 8      |    | S            | 0               | 30         | 000 ~ 100                                                          | 050 is central                                                      |
| Picture Size                  | 8      |    | S            | 1               | 31         | 000: FULL (16:9)<br>001: NORMAL (4:3)<br>002: REAL (1:1)<br>*3.1.0 |                                                                     |
| OSD language                  | 8      |    | S            | 2               | 32         | 000: English<br>001: French<br>002: Spanish                        | Could be<br>extended for<br>more supported<br>languages by<br>model |
| Date: Year                    | 8      |    | S            | V               | 56         | Y17~Y99                                                            | Last 2 digits<br>(20)17~(20)99                                      |
| Date: Month                   | 8      |    | S            | V               | 56         | M01~M12                                                            | 2 digits                                                            |
| Date: Day                     | 8      |    | S            | V               | 56         | D01~D31                                                            | 2 digits                                                            |
| Time: Hour                    | 8      |    | S            | W               | 57         | H00~H23                                                            | 24-hr format. 2<br>digits.                                          |
| Time: Min                     | 8      |    | S            | W               | 57         | M00~M59                                                            | 2 digits                                                            |
| Time: Sec                     | 8      |    | S            | W               | 57         | S00~S59                                                            | 2 digits                                                            |
| Customized Hot<br>Keys *3.2.6 | 8      |    | S            | х               | 58         | 001~999<br>001: Open MVBA<br>app *3.2.6                            |                                                                     |

# Appendix

# Specifications

| lt e ue                 | Catagoria                        |                                                                                                    |                                | Specifi                        | cations                        |                                |                                |  |  |
|-------------------------|----------------------------------|----------------------------------------------------------------------------------------------------|--------------------------------|--------------------------------|--------------------------------|--------------------------------|--------------------------------|--|--|
| ltem                    | Category                         | CDE4330                                                                                                    | CDE5530                        | CDE6530                        | CDE7530                        | CDE8630                        | CED9830                        |  |  |
| Model                   | P/N.                             | CDE4330                                                                                                    | CDE5530                        | CDE6530                        | CDE7530                        | CDE8630                        | CDE9830                        |  |  |
|                         | No.                              | VS19112                                                                                                    | VS19113                        | VS19114                        | VS19115                        | VS19116                        | VS19117                        |  |  |
| Screen Size             |                                  | 43"                                                                                                    | 55″                            | 65″                            | 75″                            | 86"                            | 98"                            |  |  |
| Input Signal            |                                  | 2 x HDMI (v. 2.1,<br>HDCP 2.2)<br>1 x USB Type C<br>1 x RS-232<br>1 x USB Type A (2.0)<br>1 x USB Type A (3.0)<br>1 x RJ45 |                                |                                |                                |                                |                                |  |  |
| USB-C                   | Power<br>Delivery<br>Supported   | Yes                                                                                                    |                                |                                |                                |                                |                                |  |  |
| 038-0                   | Maximum<br>Power<br>Delivery (W) | 65W                                                                                                    |                                |                                |                                |                                |                                |  |  |
| OPS Slot                |                                  |                                                                                                    |                                | 18V,                           | /3.5A                          |                                |                                |  |  |
| Speaker<br>Output       |                                  |                                                                                                    |                                | 2 x                            | 10W                            |                                |                                |  |  |
| RS-232                  |                                  |                                                                                                    |                                | RS-232 Cor                     | nmuncation                     |                                |                                |  |  |
| Power                   | Voltage                          | 100~240V<br>+/- 10%<br>50/60Hz                                                                                             | 100~240V<br>+/- 10%<br>50/60Hz | 100~240V<br>+/- 10%<br>50/60Hz | 100~240V<br>+/- 10%<br>50/60Hz | 100~240V<br>+/- 10%<br>50/60Hz | 100~240V<br>+/- 10%<br>50/60Hz |  |  |
|                         | Temperature                      |                                                                                                    |                                | 0° C ^                         | ′ 40° C                        |                                |                                |  |  |
| Operating<br>Conditions | Humidity                         |                                                                                                    |                                | 10% ~                          | 90% RH                         |                                |                                |  |  |
| conditions              | Altitude                         |                                                                                                    |                                | 3,00                           | 00 m                           |                                |                                |  |  |
|                         | Temperature                      |                                                                                                    |                                | -20° C                         | ~ 60° C                        |                                |                                |  |  |
| Storage<br>Conditions   | Humidity                         |                                                                                                    |                                | 10% ~                          | 90% RH                         |                                |                                |  |  |
| conditions              | Altitude                         |                                                                                                    |                                | 3,65                           | 58 m                           |                                |                                |  |  |

| ltere       | Catagoriu                                    |                               |                               | Specifi                       | cations                       |                               |                               |
|-------------|----------------------------------------------|-------------------------------|-------------------------------|-------------------------------|-------------------------------|-------------------------------|-------------------------------|
| ltem        | Category                                     | CDE4330                       | CDE5530                       | CDE6530                       | CDE7530                       | CDE8630                       | CED9830                       |
|             | Physical<br>(W x H x D)<br>mm<br>(w/o stand) | 964.6 x<br>552.5 x<br>71.4    | 1233 x<br>703.5 x<br>71.5     | 1463.3 x<br>838.3 x<br>81.6   | 1685.6 x<br>963.7 x<br>81.6   | 1930.8 x<br>1101.8 x<br>81.6  | 2212.9 x<br>1268.4 x<br>79    |
| Dimensions  | Physical<br>(W x H x D)<br>in<br>(w/o stand) | 37.98" x<br>21.75" x<br>2.81" | 48.54" x<br>27.70" x<br>2.81" | 57.61" x<br>33.0" x<br>3.21"  | 66.36" x<br>37.94" x<br>3.21" | 76.02" x<br>43.38" x<br>3.21" | 87.12" x<br>49.94" x<br>3.11" |
| Dimensions  | Physical<br>(W x H x D)<br>mm<br>(w/ stand)  | 1056 x<br>672 x 156           | 1332 x<br>819 x 156           | 1620 x<br>942 x 208           | 1863 x<br>1090 x<br>225       | 2110 x<br>1227 x<br>225       | 2360 x<br>1425 x<br>280       |
|             | Physical<br>(W x H x D)<br>in<br>(w/ stand)  | 41.57" x<br>26.46" x<br>6.14" | 52.44" x<br>32.24" x<br>6.14" | 63.78" x<br>37.09" x<br>8.19" | 73.35" x<br>42.91" x<br>8.86" | 83.07" x<br>48.3" x<br>8.86"  | 92.91" x<br>56.1" x<br>11.02" |
|             | Physical (kg)<br>(w/o stand)                 | 9.9                           | 13.4                          | 25.4                          | 34.65                         | 43.15                         | 69.4                          |
| Maisha      | Physical (lbs)<br>(w/o stand)                | 21.83                         | 29.54                         | 56                            | 76.39                         | 95.13                         | 153                           |
| Weight      | Physical (kg)<br>(w/ stand)                  | 13.85                         | 19.5                          | 33.25                         | 48.15                         | 60.75                         | 90.3                          |
|             | Physical (lbs)<br>(w/ stand)                 | 30.53                         | 42.99                         | 73.3                          | 106.15                        | 133.93                        | 199.1                         |
| Power       | On (Typical)                                 | 115W                          | 155W                          | 165W                          | 235W                          | 340W                          | 318W                          |
| Consumption | Off                                          |                               |                               | < 0                           | .5W                           |                               |                               |

**NOTE:** Product specifications are subject to change without notice.

# **USB Media Support Format**

## Photo

| Image | Photo         | Resolution   |
|-------|---------------|--------------|
| JPEG  | Base-line     | 1920 x 1080  |
| JPEG  | Progressive   | 1024 x 768   |
| DNC   | non-interlace | 1920 x 1080  |
| PNG   | Interlace     | 1920 x 1080  |
| BMP   |               | 15360 x 8640 |

## Video

| Container                                                                                                    | Codec      | Resolution             | Bit Rate |
|----------------------------------------------------------------------------------------------------|------------|------------------------|----------|
| MKV(.mkv)<br>WebM(.webm)                                                                                                    | VP9        | 4096 x 2176 @60fps     | 100Mbps  |
| MP4(.mp4, .mov)<br>3GPP(.3gpp, .3gp)<br>MEPG transport<br>stream (.ts, .trp, .tp)<br>MKV(.mkv)<br>WebM(.webm)<br>FLV(.flv)<br>AVI(lavi)<br>H265(.265)                                                                       | HEVC/H.265 | 4096 x2176 @60fps      | 100Mbps  |
| MP4(.mp4, .mov)<br>3GPP(.3gpp, .3gp)<br>MEPG transport<br>stream (.ts, .trp, .tp)<br>MPEG program<br>stream<br>(.DAT, .VOB, .MPG,<br>.MPEG)<br>MKV(.mkv)<br>WebM(.webm)<br>AVI(lavi)<br>ASF(.asf)<br>WMV(.wmv)<br>OGM(.ogm) | MPEG1/2    | 1920 x 1080<br>@120fps | 40Mbps   |

| Container                                                                                                    | Codec                                              | Resolution             | Bit Rate |
|----------------------------------------------------------------------------------------------------|----------------------------------------------------|------------------------|----------|
| MP4(.mp4, .mov)<br>3GPP(.3gpp, .3gp)<br>MEPG transport<br>stream<br>(.ts, .trp, .tp)<br>MPEG program<br>stream<br>(.DAT, .VOB, .MPG,<br>.MPEG)<br>MKV(.mkv)<br>WebM(.webm)<br>FLV(.flv)<br>AVI(lavi)<br>ASF(.asf)<br>WMV(.wmv)<br>OGM(.ogm) | MPEG4                                              | 1920 x 1080<br>@120fps | 40Mbps   |
| ASF(.asf)<br>AVI(.avi)<br>DivX(.divx)<br>MKV(.mkv)<br>MP4(.mp4, .mov)<br>OGM(.ogm)<br>WebM(.webm)<br>WMV(.wmv)                                                                                                    | DivX 3.11<br>Divx 4.12<br>DivX 5.x<br>DivX 6, XviD | 1920 x 1080<br>@120fps | 40Mbps   |
| AVI(.avi)<br>FLV(.flv)                                                                                                    | Sorenson<br>H.263                                  | 1920 x 1080<br>@120fps | 40Mbps   |
| 3GPP(.3gpp, .3gp)<br>ASF(.asf)<br>AVI(lavi)<br>FLV(.flv)<br>MP4(.mp4, mov)<br>WMV(.wmv)                                                                                                    | H.263                                              | 1920 x 1080<br>@120fps | 40Mbps   |

| Container                                                                                                    | Codec | Resolution             | Bit Rate |
|----------------------------------------------------------------------------------------------------|-------|------------------------|----------|
| 3GPP(.3gpp, .3gp)<br>ASF(.asf)<br>AVI(lavi)<br>FLV(.flv)<br>H.264(.264)<br>MKV(.mkv)<br>MP4(.mp4, .mov)<br>MEPG transport<br>stream<br>(.ts, .trp, .tp)<br>MPEG program<br>stream<br>(.DAT, .VOB, .MPG,<br>.MPEG)<br>OGM(.ogm)<br>WebM(.webm)<br>WMV(.wmv) | H.264 | 4096 x 2160 @60fps     | 135Mbps  |
| AVS(.avs)<br>MEPG transport<br>stream<br>(.ts, .trp, .tp)                                                                                                    | AVS   | 1920 x 1080 @60fps     | 50Mbps   |
| AVS(.avs)<br>MEPG transport<br>stream<br>(.ts, .trp, .tp)                                                                                                    | AVS+  | 1920 x 1080 @60fps     | 50Mbps   |
| AVS(.avs2)<br>MEPG transport<br>stream<br>(.ts, .trp, .tp)                                                                                                    | AVS2  | 4096 x 2160 @60fps     | 100Mbps  |
| 3GPP(.3gpp, .3gp)<br>ASF(.asf)<br>AVI(.avi)<br>MKV(.mkv)<br>MP4(.mp4, .mov)<br>OGM(.ogm)<br>WebM(.webm)<br>WMV(.wmv)                                                                                                    | WMV3  | 1920 x 1080<br>@120fps | 40Mbps   |

| Container                                                                                                    | Codec       | Resolution             | Bit Rate |
|----------------------------------------------------------------------------------------------------|-------------|------------------------|----------|
| 3GPP(.3gpp, .3gp)<br>ASF(.asf)<br>AVI(.avi)<br>MKV(.mkv)<br>MP4(.mp4, .mov)<br>MEPG transport<br>stream (.ts, .trp, .tp)<br>WebM(.webm)<br>WMV(.wmv)<br>VC1(.vc1) | VC1         | 2048 x 1024<br>@120fps | 40Mbps   |
| 3GPP(.3gpp, 3gp)<br>AVI(.avi)<br>FLV(.flv)<br>MKV(.mkv)<br>MP4(.mp4, .mov)<br>OGM(.gom)<br>WebM(.webm)                                                            | Motion JPEG | 1920 x 1080 @30fps     | 40Mbps   |
| 3GPP(.3gpp, .3gp)<br>AVI(.avi)<br>FLV(.flv)<br>MKV(.mkv)<br>MP4(.mp4, .mov)<br>OGM(.gom)<br>WebM(.webm)                                                           | VP8         | 1920 x 1080 @60fps     | 50Mbps   |
| MKV(.mkv)<br>RM(.rm, .rmvb)<br>WebM(.webm)                                                                                                    | RV30/RV40   | 1920 x 1080 @60fps     | 40Mbps   |
| 3GPP(.3gpp, .3gp)<br>MKV(.mkv)<br>MP4(.mp4, .mov)<br>WebM(.webm)                                                                                                  | AV1         | 4096 x 2176 @60fps     | 100Mbps  |

## Audio

| Container                                                                                                    | Codec                 | Sample Rate                 | Channel   | Bit Rate            |
|----------------------------------------------------------------------------------------------------|-----------------------|-----------------------------|-----------|---------------------|
| 3GPP(.3gpp,<br>.3gp)<br>ASF(.asf)<br>AVI(.avi)<br>DivX(.divx)                                                                                                    | MPEG1/2<br>Layer1     | 16KHz ~48KHz                | Up to 2   | 32Kbps ~<br>448Kbps |
| FLV(.flv)<br>MKV(.mkv,<br>.mka)<br>MP3(.mp3)<br>MP4(.mp4)<br>MEPG                                                                                                    | MPEG1/2<br>Layer2     | 16KHz ~48KHz                | Up to 2   | 8Kbps ~<br>384Kbps  |
| transport<br>stream (.ts, .trp,<br>.tp)<br>MPEG program<br>stream(.DAT,<br>.VOB, .MPG,<br>.MPEG)<br>OGM(.ogm)<br>WAV(.wav)<br>WebM(.webm)<br>WMV(.wmv)                                                                                                    | MPEG1/2/2.5<br>Layer3 | 8KHz ~48KHz                 | Up to 2   | 8Kbps ~<br>320Kbps  |
| 3GPP(.3gpp,<br>.3gp)<br>ASF(.asf)<br>AVI(.avi)<br>AC3(.ac3)<br>DivX(.divx)<br>MKV(.mkv,<br>.mka)<br>MP4(.mp4)<br>MEPG transport<br>stream (.ts, .trp,<br>.tp)<br>MPEG program<br>stream<br>(.DAT, .VOB,<br>.MPG, .MPEG)<br>OGM(.ogm)<br>WebM(.webm)<br>WMV(.wmv) | AC3(DD)               | 32KHz,<br>44.1KHz,<br>48KHz | Up to 5.1 | 32Kbps ~<br>640Kbps |

| Container                                                                                                    | Codec         | Sample Rate                 | Channel   | Bit Rate                                                                       |
|----------------------------------------------------------------------------------------------------|---------------|-----------------------------|-----------|--------------------------------------------------------------------------------|
| 3GPP(.3gpp,<br>.3gp)<br>ASF(.asf)<br>AVI(.avi)<br>DivX(.divx)<br>EAC3(.ec3)<br>MKV(.mkv,<br>.mka)<br>MP4(.mp4)<br>MEPG<br>transport<br>stream<br>(.ts, .trp, .tp)<br>MPEG program<br>stream<br>(.DAT, .VOB,<br>.MPG, .MPEG)                                                                                         | EAC3(DDP)     | 32KHz,<br>44.1KHz,<br>48KHz | Up to 5.1 | 32Kbps ~<br>6Mbps                                                              |
| OGM(.ogm)<br>WebM(.webm)<br>WMV(.wmv)                                                                                                    | EAC3(DDP)     | 32KHz,<br>44.1KHz,<br>48KHz | Up to 5.1 | 32Kbps ~<br>6Mbps                                                              |
| 3GPP(.3gpp,<br>.3gp)<br>AAC(.aac)<br>ASF(.asf)<br>AVI(.avi)<br>DivX(.divx)<br>FLV(.flv)<br>MKV(.mkv,<br>.mka)<br>MP4(.mp4)<br>MEPG transport<br>stream (.ts, .trp,<br>.tp)<br>MPEG program<br>steam (.DAT,<br>.VOB, .MPG,<br>.MPEG)<br>OGM(.ogm)<br>RM(.rm, .rmvb,<br>.ra)<br>WAV(.wav)<br>WebM(.webm)<br>WMV(.wmv) | AAC-LC, HEAAC | 8KHz ~ 48KHz                | Up to 5.1 | AAC-LC: 12kbps<br>~576kbps<br>V1: 6kbps ~<br>288kbps<br>V2: 3kbps ~<br>144kbps |

| Container                                                                                                    | Codec                                         | Sample Rate | Channel   | Bit Rate             |
|----------------------------------------------------------------------------------------------------|-----------------------------------------------|-------------|-----------|----------------------|
| 3GPP(.3gpp,<br>.3gp)<br>ASF(.asf)<br>AVI(.avi)<br>MKV(.mkv,<br>.mka)<br>MP4(.mp4,<br>.mov)<br>WebM(.webm)<br>WMV(.wma,<br>.wmv)              | WMA                                           | 8KHz ~48KHz | Up to 2   | 128Kbps ~<br>320kbps |
| 3GPP(.3gpp,<br>.3gp)                                                                                                    | WMA 10 Pro<br>M0                              | 8KHz ~48KHz | Up to 2   | < 192kbps            |
| ASF(.asf)<br>AVI(.avi)                                                                                                    | WMA 10 Pro<br>M1                              | 8KHz ~48KHz | Up to 5.1 | < 384kbps            |
| MP4(.mp4,<br>.mov)<br>WMV(.wma,<br>.wmv)                                                                                                    | WMA 10 Pro<br>M2                              | 8KHz ~96KHz | Up to 5.1 | < 768kbps            |
| 3GPP(.3gpp,<br>.3gp)<br>ASF(.asf)<br>AVI(.avi)<br>MKV(.mkv,<br>.mka)<br>MP4(.mp4,<br>.mov)<br>Ogg(.ogg)<br>WebM(.webm)<br>WMV(.wma,<br>.wmv) | VORBIS<br>*Support<br>stereo decoding<br>only | Up to 48KHz | Up to 2   |                      |

| Container                                                                                                    | Codec               | Sample Rate                                 | Channel   | Bit Rate                     |
|----------------------------------------------------------------------------------------------------|---------------------|---------------------------------------------|-----------|------------------------------|
| 3GPP(.3gpp,<br>.3gp)<br>AVI(.avi)<br>DTS(.dts)<br>MKV(.mkv,<br>.mka)<br>MP4(.mp4,<br>.mov)<br>MEPG<br>transport<br>stream<br>(.ts, .trp, .tp)<br>MPEG program<br>stream<br>(.DAT, .VOB,<br>.MPG, .MPEG)<br>OGM(.ogm)<br>WAV(.wav)<br>WebM(.webm) | DTS                 | Up to 48KHz                                 | Up to 5.1 | < 1.5Mbps<br>(Pure DTS core) |
| 3GPP(.3gpp,<br>.3gp)<br>MP4(.mp4,<br>.mov)<br>MEPG transport<br>stream (.ts, .trp,<br>.tp)                                                                                                    | DTS LBR             | 12KHz,22KHz,<br>24KHz,<br>44.1KHz,<br>48KHz | Up to 5.1 | Up to 2Mbps                  |
| 3GPP(.3gpp,<br>.3gp)<br>MP4(.mp4,<br>.mov)<br>MEPG transport<br>stream (.ts, .trp,<br>.tp, .mts, .m2ts)                                                                                                    | DTS XLL             | Up to 96KHz                                 | Up to 6   | Up to<br>6.123Mbps           |
| 3GPP(.3gpp,<br>.3gp)<br>MP4(.mp4,<br>.mov)<br>MEPG transport<br>stream (.ts, .trp,<br>.tp, .mts, .m2ts)                                                                                                    | DTS Master<br>Audio | Up to 48KHz                                 | Up to 6   | Up to<br>24.537Mbps          |

| Container                                                                                                    | Codec                 | Sample Rate                                 | Channel             | Bit Rate            |
|----------------------------------------------------------------------------------------------------|-----------------------|---------------------------------------------|---------------------|---------------------|
| 3GPP(.3gpp,<br>.3gp)<br>ASF(.asf)<br>AVI(.avi)<br>FLV(.flv)<br>MKV(.mkv,<br>.mka)<br>MP4(.mp4,<br>.mov, .m4a)<br>MEPG<br>transport<br>stream<br>(.ts, .trp, .tp)<br>MPEG program<br>stream<br>(.DAT, .VOB,<br>.MPG, .MPEG)<br>OGM(.ogm)<br>WAV(.wav)<br>WebM(.webm)<br>WMV(.wmv) | LPCM                  | 8Khz ~ 48Khz                                | Mono, Stereo<br>5.1 | 64Kbps ~<br>1.5Mbps |
| AVI(.avi)<br>MKV(.mkv,<br>.mka)<br>OGM(.ogm)<br>WAV(.wav)<br>WebM(.webm)                                                                                                    | IMA-ADPCM<br>MS)ADPCM | 8KHz ~48KHz                                 | Up to 2             | 32kbps ~<br>384kbps |
| AVI(.avi)<br>FLV(.flv)<br>MKV(.mkv,<br>.mka)<br>WAV(.wav)<br>WebM(.webm)                                                                                                    | G711 A /mu-<br>law    | 8KHz                                        | 1                   | 64Kbps              |
| RM(.rm, .rmvb,<br>.ra)                                                                                                    | LBR(cook)             | 8KHz,<br>11.025KHz,<br>22.05KHz,<br>44.1KHz | Up to 5.1           | 6Kbps ~<br>128Kbps  |
| FLAC(.flac)<br>MKV(.mkv,<br>.mka)<br>WebM(.webm)                                                                                                    | FLAC                  | 8KHz ~96KHz                                 | Up to 7.1           | < 1.6Mbps           |
| MKV(.mkv,<br>.mka)<br>WebM(.webm)                                                                                                    | OPUS                  | 8KHz ~48KHz                                 | Up to 6             | 6Kbps ~<br>510Kbps  |

| Container                                                                                                    | Codec                                   | Sample Rate                 | Channel                                                      | Bit Rate                              |
|----------------------------------------------------------------------------------------------------|-----------------------------------------|-----------------------------|--------------------------------------------------------------|---------------------------------------|
| 3GPP(.3gpp,<br>3gp)<br>AC4(.ac4)<br>MP4(.mp4,<br>.mov, .m4a)<br>MEPG transport<br>stream (.ts, .trp,<br>.tp) | AC4                                     | 44.1KHz,<br>48KHz           | Up to 5.1<br>(MS12<br>v1.x)<br>Up to 7.1<br>(MS12 v2.x)      | Up to<br>1521kbps per<br>presentation |
| 3GPP(.3gpp,<br>.3gp)<br>MP4(.mp4,<br>.mov, .m4a)                                                             | Fraunhofer<br>MPEG-H TV<br>Audio System | 32KHz,<br>44.1KHz,<br>48KHz | Up to 16 core<br>channels<br>Up to 5.1<br>channels<br>output | ~1.2Mbps                              |
| 3GPP(.3gpp,<br>.3gp)<br>MP4(.mp4,<br>.mov, .m4a)                                                             | AMR-NB                                  | 8kHz                        | 1                                                            | 4.75 ~ 12.2Kbps                       |
| 3GPP(.3gpp,<br>.3gp)<br>MP4(.mp4,<br>.mov, .m4a)                                                             | AMR-WB                                  | 16KHz                       | 1                                                            | 6.6 ~ 23.85Kbps                       |

## Subtitle

<u>Internal</u>

| File Extension      | Container                   | Codec                                                    |
|---------------------|-----------------------------|----------------------------------------------------------|
| dat, mpg, mpeg, vob | MPG, MPEG                   | DVD Subtitle                                             |
| ts, trp, tp         | TS                          | DVB Subtitle                                             |
| mp4                 | MP4                         | DVD Subtitle<br>UTF-8 Plain Text                         |
| mkv                 | MKV                         | ASS<br>SSA<br>UTF-8 Plain Text<br>VobSub<br>DVD Subtitle |
| divx, avi           | AVI(1.0, 2.0)<br>DMF0, 1, 2 | XSUB<br>XSUB+                                            |

## <u>External</u>

| File Extension | Container                                                    | Codec                    |
|----------------|--------------------------------------------------------------|--------------------------|
| .srt           | SubRip                                                       |                          |
| .ssa/.ass      | SubStation Alpha                                             |                          |
| .smi           | SAMI                                                         |                          |
| .sub           | SubViewer<br>MicroDVD<br>DVDSubtitleSystem<br>SubIdx(VobSub) | SubViewer 1.0 & 2.0 Only |
| .txt           | TMPlayer                                                     |                          |

# Timing Table HDMI PC

| Resolution  | Refresh Rate |  |
|-------------|--------------|--|
| 640 x 480   | 60Hz         |  |
| 640 x 480   | 72Hz         |  |
|             | 75Hz         |  |
| 800 x 600   | 72Hz         |  |
|             | 75Hz         |  |
|             | 60Hz         |  |
| 1024 x 768  | 70Hz         |  |
|             | 75Hz         |  |
| 1280 x 1024 | 60Hz         |  |
| 1360 x 768  | 60Hz         |  |
| 1920 x 1080 | 60Hz         |  |

## HDMI

| Video | Resolution  | Refresh Rate |
|-------|-------------|--------------|
| 480i  | 720 x 480   | 60Hz         |
| 480p  | 720 x 480   | 60Hz         |
| 576i  | 720 x 576   | 50Hz         |
| 576p  | 720 x 576   | 50Hz         |
| 720p  | 1280 x 720  | 50Hz         |
|       |             | 60Hz         |
| 1080i | 1920 x 1080 | 50Hz         |
|       |             | 60Hz         |
| 1080p | 1920 x 1080 | 50Hz         |
|       |             | 60Hz         |

| Video | Resolution  | Refresh Rate |
|-------|-------------|--------------|
|       | 3840 x 2160 | 29.97Hz/R444 |
|       | 3840 x 2160 | 30Hz/R444    |
|       | 3840 x 2160 | 25Hz/R444    |
|       | 3840 x 2160 | 23.98Hz/R444 |
|       | 3840 x 2160 | 24Hz/R444    |
|       | 4096 x 2160 | 24Hz/R444    |
| 4K    | 3840 x 2160 | 50Hz/R444    |
|       | 3840 x 2160 | 59Hz/R444    |
|       | 3840 x 2160 | 60Hz/R444    |
|       | 4096 x 2160 | 50Hz/R444    |
|       | 4096 x 2160 | 59Hz/R444    |
|       | 4096 x 2160 | 60Hz/R444    |

## Type-C

| Video       | Resolution | Refresh Rate |
|-------------|------------|--------------|
|             | 640 x 480  | 60Hz         |
| 480~ (4.2)  | 640 x 480  | 60Hz         |
| 480p (4:3)  | 720 x 480  | 60Hz         |
|             | 1440 x 480 | 60Hz         |
|             | 720 x 480  | 60Hz         |
| 480p (16:9) | 1440 x 480 | 60Hz         |
|             | 1440 x 480 | 60Hz         |
| 576p (4:3)  | 720 x 576  | 50Hz         |
| 576p (16:9) | 720 x 576  | 50Hz         |
|             | 1440 x 576 | 50Hz         |
|             | 1280 x 720 | 50Hz         |
| 720p (16:9) | 1280 x 720 | 60Hz         |
|             | 1280 x 720 | 60Hz         |

| Video        | Resolution  | Refresh Rate |
|--------------|-------------|--------------|
|              | 1920 x 1080 | 24Hz         |
|              | 1920 x 1080 | 24Hz         |
|              | 1920 x 1080 | 25Hz         |
| 1000- (10-0) | 1920 x 1080 | 30Hz         |
| 1080p (16:9) | 1920 x 1080 | 30Hz         |
|              | 1920 x 1080 | 50Hz         |
|              | 1920 x 1080 | 60Hz         |
|              | 1920 x 1080 | 60Hz         |
| 4К           | 3840 x 2160 | 24Hz         |
|              | 3840 x 2160 | 25Hz         |
|              | 3840 x 2160 | 30Hz         |
|              | 3840 x 2160 | 50Hz         |
|              | 3840 x 2160 | 60Hz         |

# Troubleshooting

This section describes some common problems that you may experience when using the display.

| Problem or Issue                 | Possible Solutions                                                                                    |  |
|----------------------------------|----------------------------------------------------------------------------------------------------|--|
| Remote Control is not<br>working | <ol> <li>Check whether something is obstructing the<br/>display's remote control receiver.</li> </ol> |  |
|                                  | <ol> <li>Check whether the batteries in the remote control<br/>are installed correctly.</li> </ol>    |  |
|                                  | <b>3.</b> Check whether the batteries need to be replaced.                                            |  |
|                                  | 1. Check whether Sleep mode is enabled.                                                               |  |
| The unit turns off unexpectedly  | <b>2.</b> Check if there is a power outage in your area.                                              |  |
|                                  | <b>3.</b> Turn on the display and see if the problem is with the signal and control system.           |  |

#### PC Mode

| Problem or Issue     | Possible Solutions                                                                            |
|----------------------|-----------------------------------------------------------------------------------------------|
|                      | <b>1.</b> Check the display settings.                                                         |
| No PC signal         | <b>2.</b> Check the display resolution.                                                       |
|                      | <ol> <li>Adjust the Hs &amp; Vs (synchronization) settings using<br/>the OSD menu.</li> </ol> |
| Deckground streeking | 1. Choose auto adjust.                                                                        |
| Background streaking | 2. Adjust clock and phase.                                                                    |
|                      | <b>1.</b> Check the connection.                                                               |
| False color          | <ol> <li>Adjust the chroma, brightness, and contrast<br/>settings.</li> </ol>                 |
| Unsupported format   | 1. Choose auto adjust.                                                                        |
|                      | 2. Adjust clock and phase settings.                                                           |

## Video Not Working Properly

| Problem or Issue      | Possible Solutions                                                                    |
|-----------------------|---------------------------------------------------------------------------------------|
|                       | <b>1.</b> Check the Power status.                                                     |
| No picture/ No sound  | 2. Check the signal cable.                                                            |
|                       | <b>3.</b> Check that the internal PC is installed correctly.                          |
| Picture is unclear or | 1. Check the signal cable.                                                            |
| cuts in and out       | <b>2.</b> Check if other electronics are interrupting the signal.                     |
| Poor picture          | <ol> <li>Adjust chroma, brightness, and contrast settings in<br/>the menu.</li> </ol> |
|                       | 2. Check the signal cable.                                                            |

## Audio Not Working Properly

| Problem or Issue | Possible Solutions                                                          |
|------------------|-----------------------------------------------------------------------------|
|                  | 1. Press the Mute/Unmute button.                                            |
| No sound         | <b>2.</b> Adjust the volume.                                                |
|                  | <b>3.</b> Check the audio cable.                                            |
|                  | 1. Adjust the sound balance in the menu.                                    |
| One speaker only | <ol> <li>Check the sound control panel settings of the computer.</li> </ol> |
|                  | <b>3.</b> Check the audio cable.                                            |

# Maintenance

### **General Precautions**

- Make sure the device is turned off and the power cable is unplugged from the power outlet.
- Never spray or pour any liquid directly onto the screen or case.
- Handle the device with care, as a darker-colored device, if scuffed, may show marks more clearly than a lighter-colored device.
- Do not use the system continuously for long periods of time.

## **Cleaning the Screen**

- Wipe the screen with a clean, soft, lint-free cloth. This removes dust and other particles.
- If the screen is still not clean, apply a small amount of non-ammonia, nonalcohol based glass cleaner onto a clean, soft, lint-free cloth; then wipe the screen.

## **Cleaning the Case**

- Use a soft, dry cloth.
- If the case is still not clean, apply a small amount of non-ammonia, non-alcohol based, mild non-abrasive detergent onto a clean, soft, lint-free cloth, then wipe the surface.

## Disclaimer

- ViewSonic<sup>®</sup> does not recommend the use of any ammonia or alcohol-based cleaners on the display screen or case. Some chemical cleaners have been reported to damage the screen and/or case of the device.
- ViewSonic<sup>®</sup> will not be liable for damage resulting from use of any ammonia or alcohol-based cleaners.
  - **NOTE:** If condensation appears between the glass and the panel, keep the display turned on until the moisture disappears.

# **Regulatory and Service Information**

# **Compliance Information**

This section addresses all connected requirements and statements regarding regulations. Confirmed corresponding applications shall refer to nameplate labels and relevant markings on the unit.

## **FCC Compliance Statement**

This device complies with part 15 of FCC Rules. Operation is subject to the following two conditions: (1) this device may not cause harmful interference, and (2) this device must accept any interference received, including interference that may cause undesired operation.

This equipment has been tested and found to comply with the limits for a Class B digital device, pursuant to part 15 of the FCC Rules. These limits are designed to provide reasonable protection against harmful interference in a residential installation. This equipment generates, uses, and can radiate radio frequency energy, and if not installed and used in accordance with the instructions, may cause harmful interference to radio communications. However, there is no guarantee that interference will not occur in a particular installation. If this equipment does cause harmful interference to radio or television reception, which can be determined by turning the equipment off and on, the user is encouraged to try to correct the interference by one or more of the following measures:

- Reorient or relocate the receiving antenna.
- Increase the separation between the equipment and receiver.
- Connect the equipment into an outlet on a circuit different from that to which the receiver is connected.
- Consult the dealer or an experienced radio/TV technician for help.

**Warning:** You are cautioned that changes or modifications not expressly approved by the party responsible for compliance could void your authority to operate the equipment.

## **Industry Canada Statement**

CAN ICES-003(B) / NMB-003(B)

## **CE Conformity for European Countries**

**CE** The device complies with the EMC Directive 2014/30/EU and Low Voltage Directive 2014/35/EU.

#### The following information is only for EU-member states:

The mark shown to the right is in compliance with the Waste Electrical and Electronic Equipment Directive 2012/19/EU (WEEE). The mark indicates the requirement NOT to dispose of the equipment as unsorted municipal waste, but use the return and collection systems according to local law.

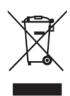

## **Declaration of RoHS2 Compliance**

This product has been designed and manufactured in compliance with Directive 2011/65/EU of the European Parliament and the Council on restriction of the use of certain hazardous substances in electrical and electronic equipment (RoHS2 Directive) and is deemed to comply with the maximum concentration values issued by the European Technical Adaptation Committee (TAC) as shown below:

| Substance                               | Proposed Maximum<br>Concentration | Actual Concentration |
|-----------------------------------------|-----------------------------------|----------------------|
| Lead (Pb)                               | 0.1%                              | < 0.1%               |
| Mercury (Hg)                            | 0.1%                              | < 0.1%               |
| Cadmium (Cd)                            | 0.01%                             | < 0.01%              |
| Hexavalent Chromium (Cr6 <sup>+</sup> ) | 0.1%                              | < 0.1%               |
| Polybrominated biphenyls (PBB)          | 0.1%                              | < 0.1%               |
| Polybrominated diphenyl ethers (PBDE)   | 0.1%                              | < 0.1%               |
| Bis (2-ethylhexyl) phthalate<br>(DEHP)  | 0.1%                              | < 0.1%               |
| Butyl benzyl phthalate (BBP)            | 0.1%                              | < 0.1%               |
| Dibutyl phthalate (DBP)                 | 0.1%                              | < 0.1%               |
| Diisobutyl phthalate (DIBP)             | 0.1%                              | < 0.1%               |

Certain components of products as stated above are exempted under the Annex III of the RoHS2 Directives as noted below. Examples of exempted components are:

- Copper alloy containing up to 4% lead by weight.
- Lead in high melting temperature type solders (i.e. lead-based alloys containing 85% by weight or more lead).
- Electrical and electronic components containing lead in a glass or ceramic other than dielectric ceramic in capacitors, e.g. piezoelectronic devices, or in a glass or ceramic matrix compound.
- Lead in dielectric ceramic in capacitors for a rated voltage of 125V AC or 250V DC or higher.

### **ENERGY STAR Statement**

ENERGY STAR is a U.S. Environmental Protection Agency voluntary program that helps businesses and individuals save money and protect our climate through superior energy efficiency. Products that earn the ENERGY STAR prevent greenhouse gas emissions by meeting strict energy efficiency criteria or requirements set by the U.S. Environmental Protection Agency.

As an ENERGY STAR Partner, ViewSonic is determined to meet the Energy star Guidelines and mark all certified models with the ENERGY STAR logo.

The following logo appears on all ENERGY STAR-certified models:

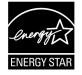

**NOTE:** The power management features significantly reduce energy consumption when the product is not in use. Power management allows the device to automatically enter a low power "sleep" mode after a defined period of inactivity. And the power management features also enter Sleep Mode or Off Mode within 5 minutes of being disconnected from a host computer. Please note any change in energy settings will increase energy consumption.

### **Indian Restriction of Hazardous Substances**

Restriction on Hazardous Substances statement (India). This product complies with the "India E-waste Rule 2011" and prohibits use of lead, mercury, hexavalent chromium, polybrominated biphenyls or polybrominated diphenyl ethers in concentrations exceeding 0.1 weight % and 0.01 weight % for cadmium, except for the exemptions set in Schedule 2 of the Rule.

### **Product Disposal at End of Product Life**

ViewSonic<sup>®</sup> respects the environment and is committed to working and living green. Thank you for being part of Smarter, Greener Computing. Please visit the ViewSonic<sup>®</sup> website to learn more.

#### USA & Canada:

https://www.viewsonic.com/us/go-green-with-viewsonic

Europe: https://www.viewsonic.com/eu/go-green-with-viewsonic

Taiwan:

https://recycle.epa.gov.tw/

# **Copyright Information**

Copyright<sup>©</sup> ViewSonic<sup>®</sup> Corporation, 2022. All rights reserved.

Macintosh and Power Macintosh are registered trademarks of Apple Inc.

Microsoft, Windows, and the Windows logo are registered trademarks of Microsoft Corporation in the United States and other countries.

ViewSonic<sup>®</sup>, the three birds logo, OnView, ViewMatch, and ViewMeter are registered trademarks of ViewSonic<sup>®</sup> Corporation.

VESA is a registered trademark of the Video Electronics Standards Association. DPMS, DisplayPort, and DDC are trademarks of VESA.

**Disclaimer:** ViewSonic<sup>®</sup> Corporation shall not be liable for technical or editorial errors or omissions contained herein; nor for incidental or consequential damages resulting from furnishing this material, or the performance or use of this product.

In the interest of continuing product improvement, ViewSonic<sup>®</sup> Corporation reserves the right to change product specifications without notice. Information in this document may change without notice.

No part of this document may be copied, reproduced, or transmitted by any means, for any purpose without prior written permission from ViewSonic<sup>®</sup> Corporation.

#### CDE30\_UG\_ENG\_1b\_20230329

## **Customer Service**

For technical support or product service, see the table below or contact your reseller.

| Country/Region        | Website                  | Country/Region           | Website               |  |  |
|-----------------------|--------------------------|--------------------------|-----------------------|--|--|
| Asia Pacific & Africa |                          |                          |                       |  |  |
| Australia             | www.viewsonic.com/au/    | Bangladesh               | www.viewsonic.com/bd/ |  |  |
| 中国 (China)            | www.viewsonic.com.cn     | 香港 (繁體中文)                | www.viewsonic.com/hk/ |  |  |
| Hong Kong (English)   | www.viewsonic.com/hk-en/ | India                    | www.viewsonic.com/in/ |  |  |
| Indonesia             | www.viewsonic.com/id/    | Israel                   | www.viewsonic.com/il/ |  |  |
| 日本 (Japan)            | www.viewsonic.com/jp/    | Korea                    | www.viewsonic.com/kr/ |  |  |
| Malaysia              | www.viewsonic.com/my/    | Middle East              | www.viewsonic.com/me/ |  |  |
| Myanmar               | www.viewsonic.com/mm/    | Nepal                    | www.viewsonic.com/np/ |  |  |
| New Zealand           | www.viewsonic.com/nz/    | Pakistan                 | www.viewsonic.com/pk/ |  |  |
| Philippines           | www.viewsonic.com/ph/    | Singapore                | www.viewsonic.com/sg/ |  |  |
| 臺灣 (Taiwan)           | www.viewsonic.com/tw/    | ประเทศไทย                | www.viewsonic.com/th/ |  |  |
| Việt Nam              | www.viewsonic.com/vn/    | South Africa & Mauritius | www.viewsonic.com/za/ |  |  |
|                       | Amer                     | icas                     | -                     |  |  |
| United States         | www.viewsonic.com/us     | Canada                   | www.viewsonic.com/us  |  |  |
| Latin America         | www.viewsonic.com/la     |                          |                       |  |  |
| Europe                |                          |                          |                       |  |  |
| Europe                | www.viewsonic.com/eu/    | France                   | www.viewsonic.com/fr/ |  |  |
| Deutschland           | www.viewsonic.com/de/    | Қазақстан                | www.viewsonic.com/kz/ |  |  |
| Россия                | www.viewsonic.com/ru/    | España                   | www.viewsonic.com/es/ |  |  |
| Türkiye               | www.viewsonic.com/tr/    | Україна                  | www.viewsonic.com/ua/ |  |  |
| United Kingdom        | www.viewsonic.com/uk/    |                          |                       |  |  |

## Limited Warranty

ViewSonic<sup>®</sup> Display

#### What the warranty covers:

ViewSonic<sup>®</sup> warrants its products to be free from defects in material and workmanship during the warranty period. If a product proves to be defective in material or workmanship during the warranty period, ViewSonic<sup>®</sup> will, at its sole option, and as your sole remedy, repair or replace the product with a similar product. Replacement Product or parts may include remanufactured or refurbished parts or components. The repair or replacement unit or parts or components will be covered by the balance of the time remaining on the customer's original limited warranty and the warranty period will not be extended. ViewSonic<sup>®</sup> provides no warranty for any third-party software whether included with the product or installed by the customer, installation of any unauthorized hardware parts or components (e.g. Projector Lamps). (Please refer to: "What the warranty excludes and does not cover" section).

#### How long the warranty is effective:

ViewSonic<sup>®</sup> displays are warranted for between 1 and 3 years, depending on your country of purchase, for all parts including the light source and for all labor from the date of the first consumer purchase.

#### Who the warranty protects:

This warranty is valid only for the first consumer purchaser.

#### What the warranty excludes and does not cover:

- Any product on which the serial number has been defaced, modified, or removed.
- Damage, deterioration, or malfunction resulting from:
  - » Accident, misuse, neglect, fire, water, lightning, or other acts of nature, unauthorized product modification, or failure to follow instructions supplied with the product.
  - » Repair or attempted repair by anyone not authorized by ViewSonic<sup>®</sup>.
  - » Damage to or loss of any programs, data, or removable storage media.
  - » Normal wear and tear.
  - » Removal or installation of the product.
- Software or data loss occurring during repair or replacement.

- Any damage of the product due to shipment.
- Causes external to the product, such as electric power fluctuations or failure.
- Use of supplies or parts not meeting ViewSonic's specifications.
- Failure of owner to perform periodic product maintenance as stated in the User Guide.
- Any other cause which does not relate to a product defect.
- Damage caused by static (non-moving) images displayed for lengthy periods of time (also referred to as image burn-in).
- Software Any third-party software included with the product or installed by the customer.
- Hardware/Accessories/Parts/Components Installation of any unauthorized hardware, accessories, consumable parts or components (e.g. Projector Lamps).
- Damage to, or abuse of, the coating on the surface of the display through inappropriate cleaning as described in the product User Guide.
- Removal, installation, and set-up service charges, including wall-mounting of the product.

#### How to get service:

- For information about receiving service under warranty, contact ViewSonic<sup>®</sup> Customer Support (Please refer to the "Customer Service" page). You will need to provide your product's serial number.
- To obtain warranty service, you will be required to provide: (a) the original dated sales slip, (b) your name, (c) your address, (d) a description of the problem, and (e) the serial number of the product.
- Take or ship the product, freight prepaid, in the original container to an authorized ViewSonic<sup>®</sup> service center or ViewSonic<sup>®</sup>.
- For additional information or the name of the nearest ViewSonic<sup>®</sup> service center, contact ViewSonic<sup>®</sup>.

#### Limitation of implied warranties:

There are no warranties, express or implied, which extend beyond the description contained herein including the implied warranty of merchantability and fitness for a particular purpose.

#### **Exclusion of damages:**

ViewSonic's liability is limited to the cost of repair or replacement of the product. ViewSonic<sup>®</sup> shall not be liable for:

- Damage to other property caused by any defects in the product, damages based upon inconvenience, loss of use of the product, loss of time, loss of profits, loss of business opportunity, loss of goodwill, interference with business relationships, or other commercial loss, even if advised of the possibility of such damages.
- Any other damages, whether incidental, consequential or otherwise.
- Any claim against the customer by any other party.
- Repair or attempted repair by anyone not authorized by ViewSonic<sup>®</sup>.

## Effect of state law:

This warranty gives you specific legal rights, and you may also have other rights which vary from state to state. Some states do not allow limitations on implied warranties and/or do not allow the exclusion of incidental or consequential damages, so the above limitations and exclusions may not apply to you.

### Sales outside the U.S.A. and Canada:

For warranty information and service on ViewSonic<sup>®</sup> products sold outside of the U.S.A. and Canada, contact ViewSonic<sup>®</sup> or your local ViewSonic<sup>®</sup> dealer.

The warranty period for this product in mainland China (Hong Kong, Macao, and Taiwan Excluded) is subject to the terms and conditions of the Maintenance Guarantee Card.

For users in Europe and Russia, full details of warranty provided can be found at: http://www.viewsonic.com/eu/ under "Support/Warranty Information".

## **Mexico Limited Warranty**

ViewSonic<sup>®</sup> Display

#### What the warranty covers:

ViewSonic<sup>®</sup> warrants its products to be free from defects in material and workmanship, under normal use, during the warranty period. If a product proves to be defective in material or workmanship during the warranty period, ViewSonic<sup>®</sup> will, at its sole option, repair or replace the product with a like product. Replacement product or parts may include remanufactured or refurbished parts or components & accessories.

#### How long the warranty is effective:

ViewSonic<sup>®</sup> LCD displays are warranted for between 1 and 3 years, depending on your country of purchase, for all parts including the light source and for all labour from the date of the first consumer purchase.

#### Who the warranty protects:

This warranty is valid only for the first consumer purchaser.

#### What the warranty excludes and does not cover:

- Any product on which the serial number has been defaced, modified or removed.
- Damage, deterioration, or malfunction resulting from:
  - » Accident, misuse, neglect, fire, water, lightning, or other acts of nature, unauthorized product modification, unauthorized attempted repair, or failure to follow instructions supplied with the product.
  - » Causes external to the product, such as electrical power fluctuations or failure.
  - » Use of supplies or parts not meeting ViewSonic<sup>®</sup>'s specifications.
  - » Normal wear and tear.
  - » Any other cause which does not relate to a product defect.
- Any product exhibiting a condition commonly known as "image burn-in" which results when a static image is displayed on the product for an extended period of time.
- Removal, installation, insurance, and set-up service charges.

#### How to get service:

For information about receiving service under warranty, contact ViewSonic<sup>®</sup> Customer Support (Please refer to the attached "Customer Service" page). You will need to provide your product's serial number, so please record the product information in the space provided below on your purchase for your future use. Please retain your receipt of proof of purchase to support your warranty claim.

#### For Your Records

| Product Name:                          | Model Number:               |       |
|----------------------------------------|-----------------------------|-------|
| Document Number:                       | Serial Number:              |       |
| Purchase Date:                         | Extended Warranty Purchase? | (Y/N) |
| If so, what date does warranty expire? |                             |       |

- To obtain warranty service, you will be required to provide (a) the original dated sales slip, (b) your name, (c) your address, (d) a description of the problem, and (e) the serial number of the product.
- Take or ship the product, in the original container packaging, to an authorized ViewSonic<sup>®</sup> service center.
- Round trip transportation costs for in-warranty products will be paid by ViewSonic<sup>®</sup>.

#### Limitation of implied warranties:

There are no warranties, express or implied, which extend beyond the description contained herein including the implied warranty of merchantability and fitness for a particular purpose.

#### **Exclusion of damages:**

ViewSonic<sup>®</sup>'s liability is limited to the cost of repair or replacement of the product. ViewSonic<sup>®</sup> shall not be liable for:

- Damage to other property caused by any defects in the product, damages based upon inconvenience, loss of use of the product, loss of time, loss of profits, loss of business opportunity, loss of goodwill, interference with business relationships, or other commercial loss, even if advised of the possibility of such damages.
- Any other damages, whether incidental, consequential or otherwise.
- Any claim against the customer by any other party.
- Repair or attempted repair by anyone not authorized by ViewSonic<sup>®</sup>.

| Contact Information for Sales & Authorized Service (Centro                                                                                                    | Autorizado de Servicio) within Mexico:                                                                                                    |  |  |  |
|----------------------------------------------------------------------------------------------------|----------------------------------------------------------------------------------------------------|--|--|--|
| Name, address, of manufacturer and importers:<br>México, Av. de la Palma #8 Piso 2 Despacho 203, Corporativo<br>Col. San Fernando Huixquilucan, Estado de México<br>Tel: (55) 3605-1099 http://www.viewsonic.com/la/soporte/i                                                                                   |                                                                                                    |  |  |  |
| NÚMERO GRATIS DE ASISTENCIA TÉCNICA PARA TODO MÉXICO: 001.866.823.2004                                                                                                    |                                                                                                    |  |  |  |
| Hermosillo:<br>Distribuciones y Servicios Computacionales SA de CV.<br>Calle Juarez 284 local 2<br>Col. Bugambilias C.P: 83140<br>Tel: 01-66-22-14-9005<br>E-Mail: disc2@hmo.megared.net.mx<br>Puebla, Pue. (Matriz):<br>RENTA Y DATOS, S.A. DE C.V. Domicilio:<br>29 SUR 721 COL. LA PAZ<br>72160 PUEBLA, PUE. | Villahermosa:Compumantenimietnos Garantizados, S.A. de C.V.AV. GREGORIO MENDEZ #1504COL, FLORIDA C.P. 86040Tel: 01 (993) 3 52 00 47 / 3522074 / 3 52 20 09E-Mail: compumantenimientos@prodigy.net.mxVeracruz, Ver.:CONEXION Y DESARROLLO, S.A DE C.V. Av.Americas # 419ENTRE PINZÓN Y ALVARADO |  |  |  |
| Tel: 01(52).222.891.55.77 CON 10 LINEAS<br>E-Mail: datos@puebla.megared.net.mx                                                                                                    | Fracc. Reforma C.P. 91919<br>Tel: 01-22-91-00-31-67<br>E-Mail: gacosta@qplus.com.mx                                                                                                    |  |  |  |
| <i>Chihuahua:</i><br>Soluciones Globales en Computación<br>C. Magisterio # 3321 Col. Magisterial<br>Chihuahua, Chih.<br>Tel: 4136954<br>E-Mail: Cefeo@soluglobales.com                                                                                                    | Cuernavaca:<br>Compusupport de Cuernavaca SA de CV<br>Francisco Leyva # 178 Col. Miguel Hidalgo<br>C.P. 62040, Cuernavaca Morelos<br>Tel: 01 777 3180579 / 01 777 3124014<br>E-Mail: aquevedo@compusupportcva.com                                                                              |  |  |  |
| <i>Distrito Federal:</i><br>QPLUS, S.A. de C.V.<br>Av. Coyoacán 931<br>Col. Del Valle 03100, México, D.F.<br>Tel: 01(52)55-50-00-27-35<br>E-Mail : gacosta@qplus.com.mx                                                                                                    | Guadalajara, Jal.:<br>SERVICRECE, S.A. de C.V.<br>Av. Niños Héroes # 2281<br>Col. Arcos Sur, Sector Juárez<br>44170, Guadalajara, Jalisco<br>Tel: 01(52)33-36-15-15-43<br>E-Mail: mmiranda@servicrece.com                                                                                      |  |  |  |
| <i>Guerrero Acapulco:</i><br>GS Computación (Grupo Sesicomp)<br>Progreso #6-A, Colo Centro<br>39300 Acapulco, Guerrero<br>Tel: 744-48-32627                                                                                                    | Monterrey:<br>Global Product Services<br>Mar Caribe # 1987, Esquina con Golfo Pérsico<br>Fracc. Bernardo Reyes, CP 64280<br>Monterrey N.L. México<br>Tel: 8129-5103<br>E-Mail: aydeem@gps1.com.mx                                                                                              |  |  |  |
| <i>MERIDA:</i><br>ELECTROSER<br>Av Reforma No. 403Gx39 y 41<br>Mérida, Yucatán, México CP97000<br>Tel: (52) 999-925-1916<br>E-Mail: rrrb@sureste.com                                                                                                    | Oaxaca, Oax.:           CENTRO DE DISTRIBUCION Y           SERVICIO, S.A. de C.V.           Murguía # 708 P.A., Col. Centro, 68000, Oaxaca           Tel: 01(52)95-15-15-22-22           Fax: 01(52)95-15-13-67-00           E-Mail. gpotai2001@hotmail.com                                    |  |  |  |
| <i>Tijuana:</i><br>STD<br>Av Ferrocarril Sonora #3780 L-C<br>Col 20 de Noviembr<br>Tijuana, Mexico                                                                                                    | FOR USA SUPPORT:<br>ViewSonic® Corporation<br>381 Brea Canyon Road, Walnut, CA. 91789 USA<br>Tel: 800-688-6688<br>E-Mail: http://www.viewsonic.com                                                                                                    |  |  |  |

LCD Mexico Warranty Term Template In UG VSC\_TEMP\_2008

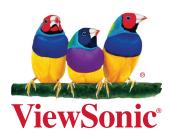